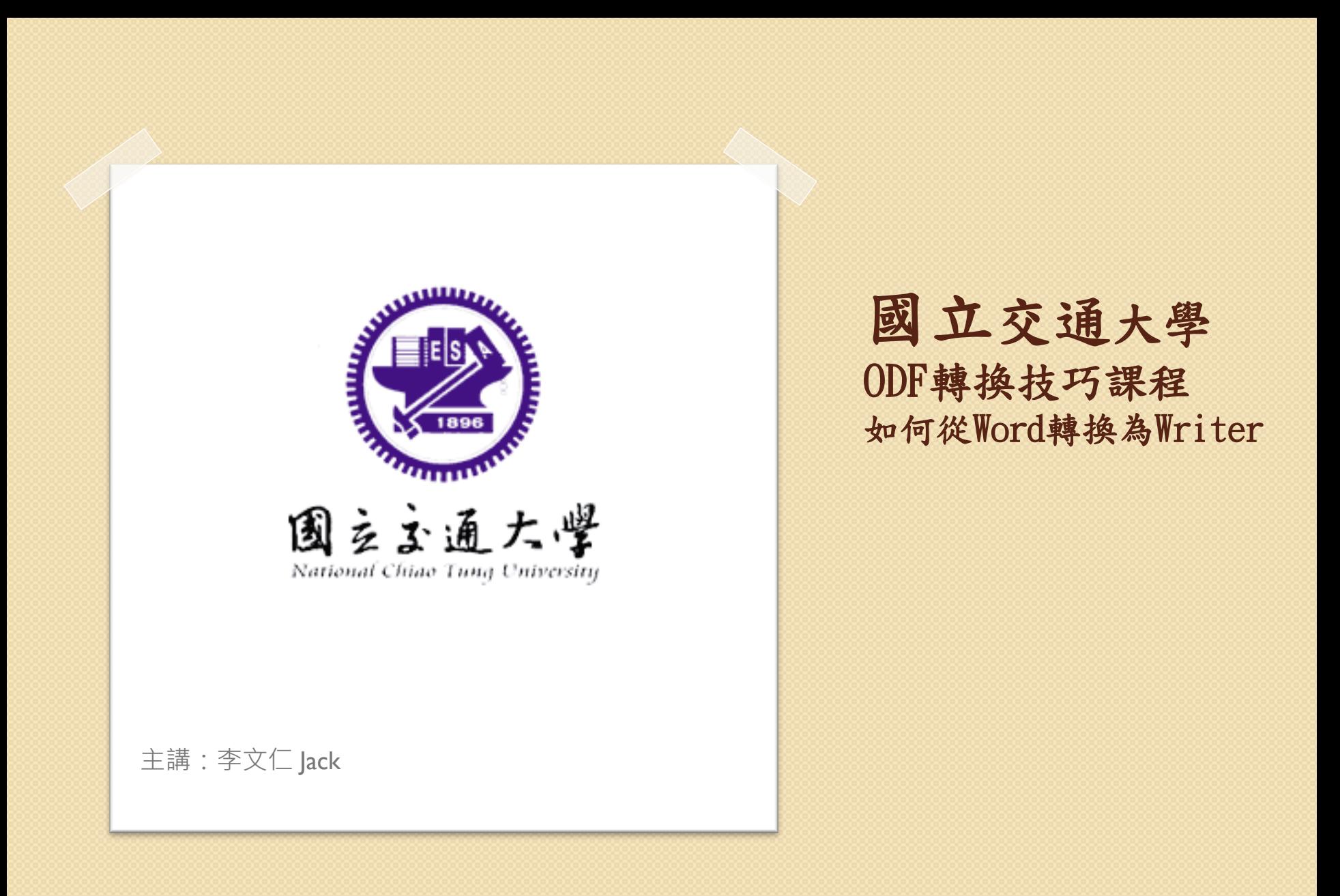

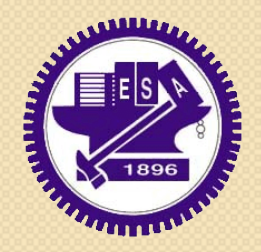

### **01.**來文為**DOC**轉**ODT**

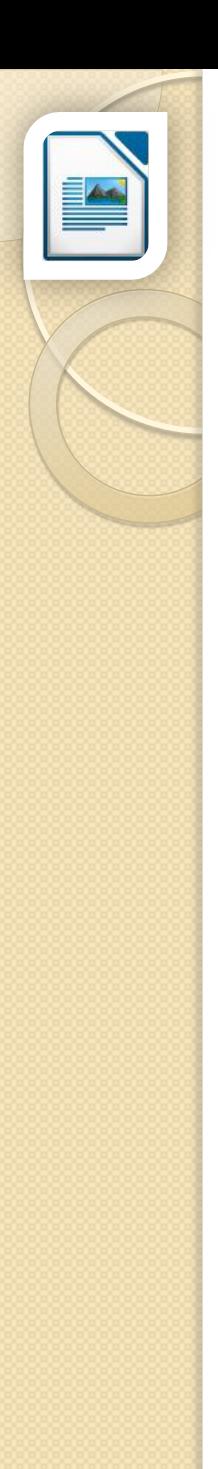

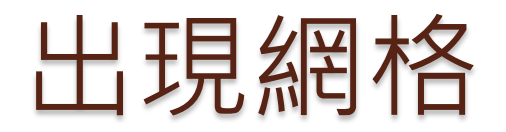

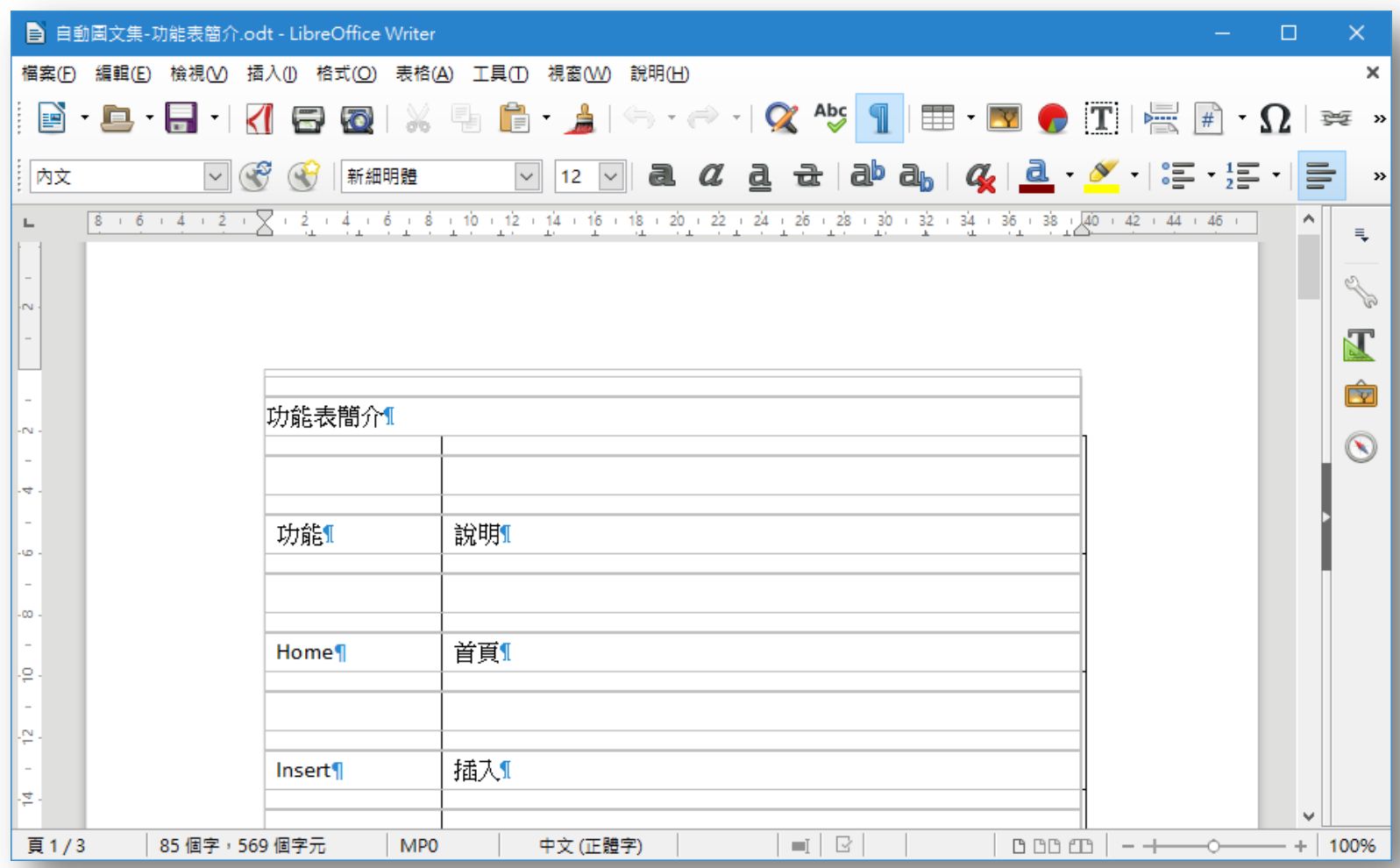

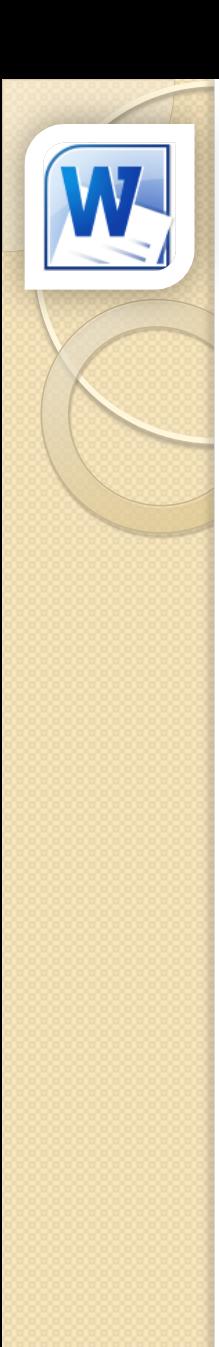

## 主要原因(Word預設值)

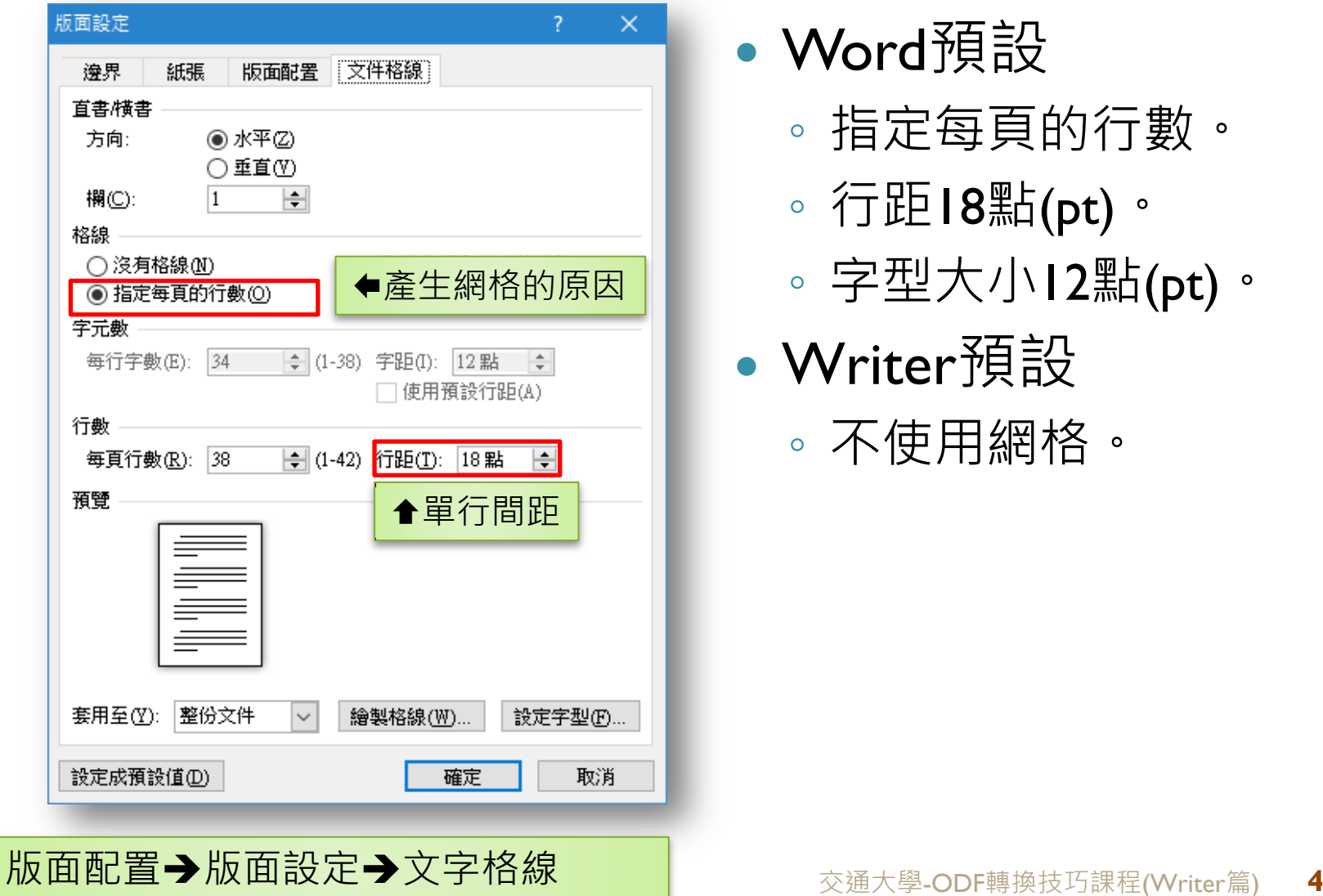

- Word預設
	- 指定每頁的行數。
	- 行距18點(pt)。
	- 字型大小12點(pt)。
- Writer預設
	- 不使用網格。

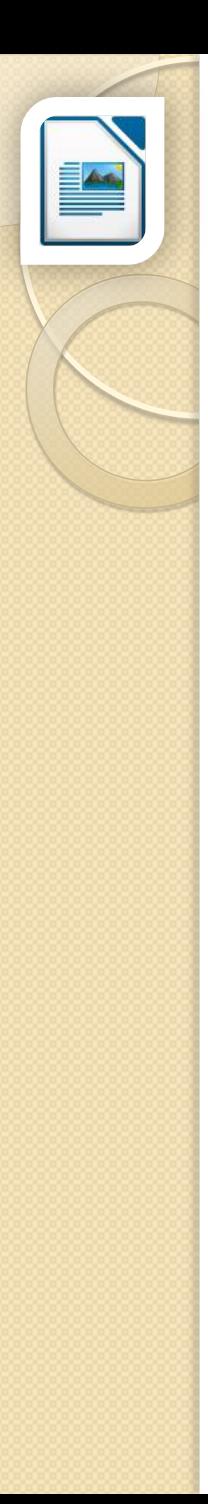

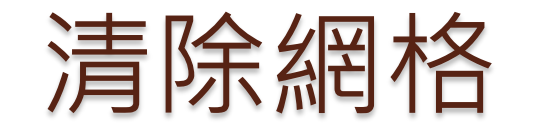

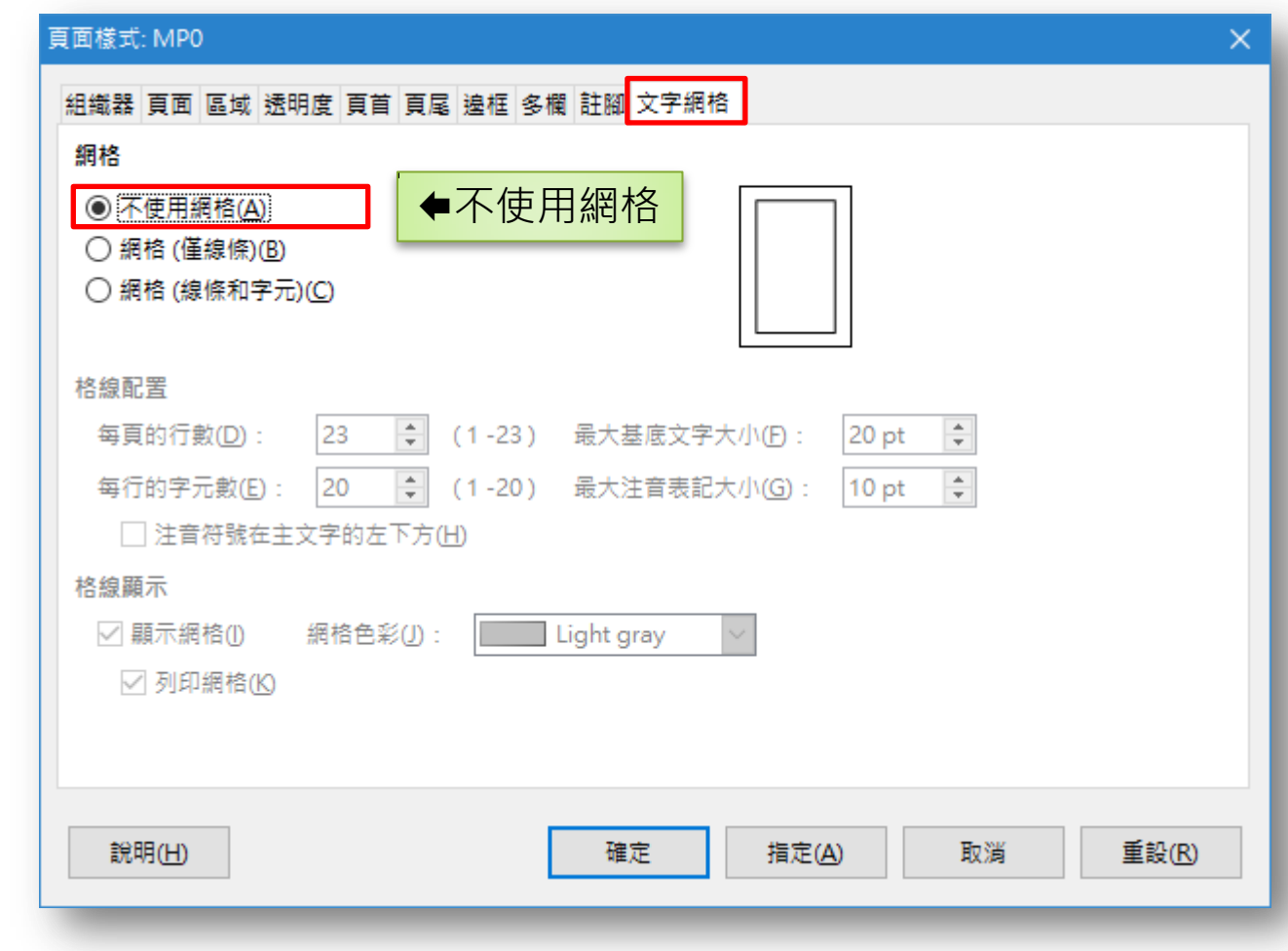

### **格式→頁面→文字網格 ポップ トラックス あい** 交通大學-ODF轉換技巧課程(Writer篇) 5

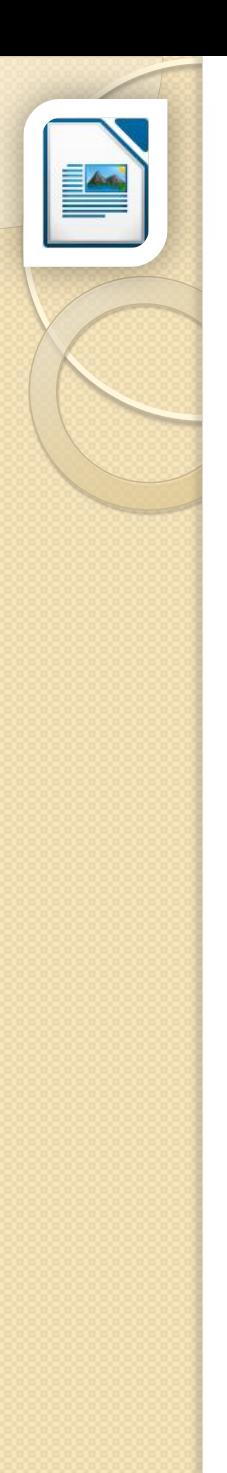

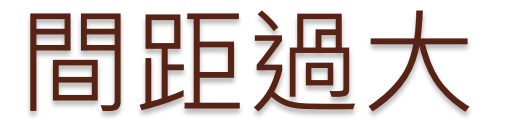

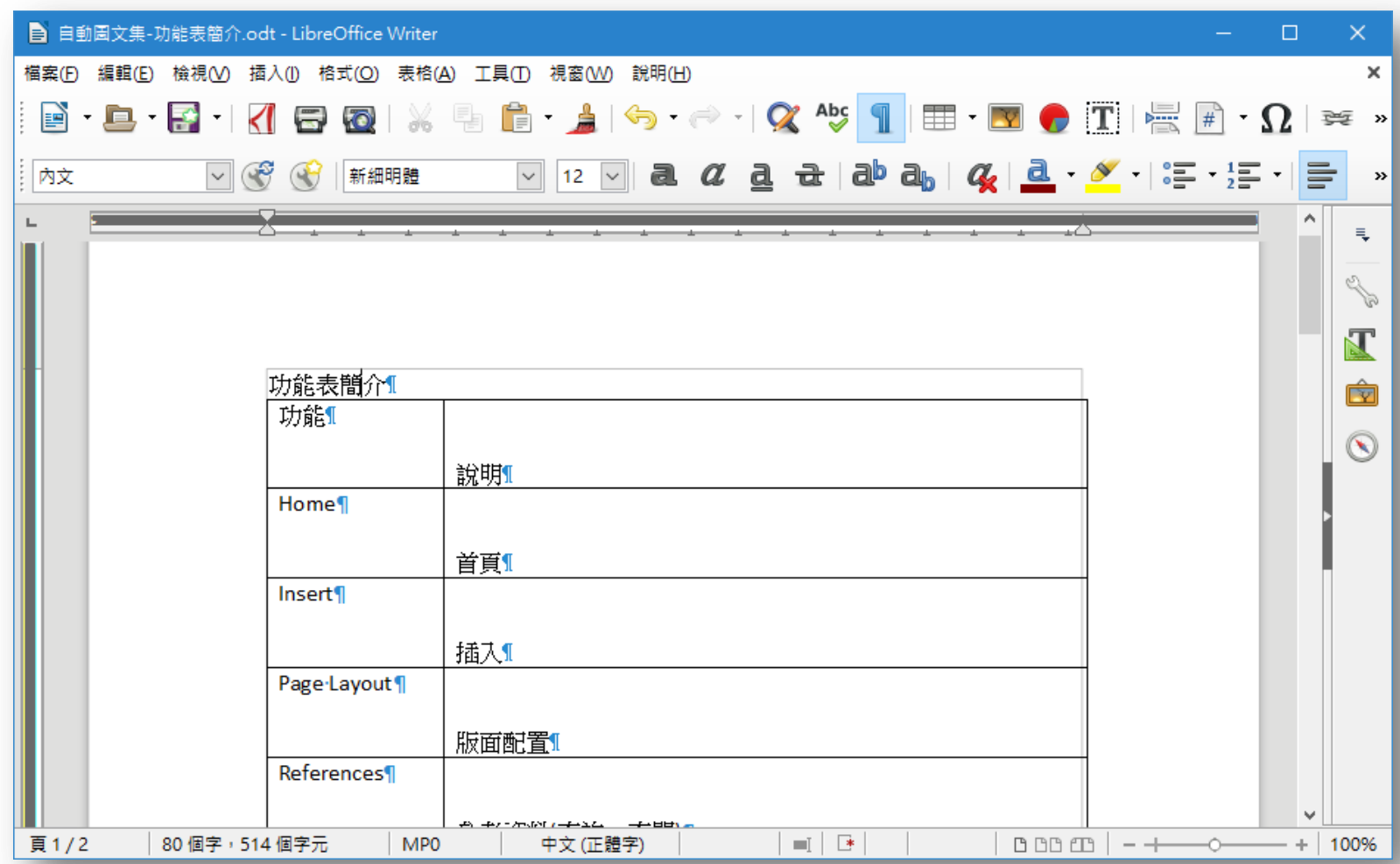

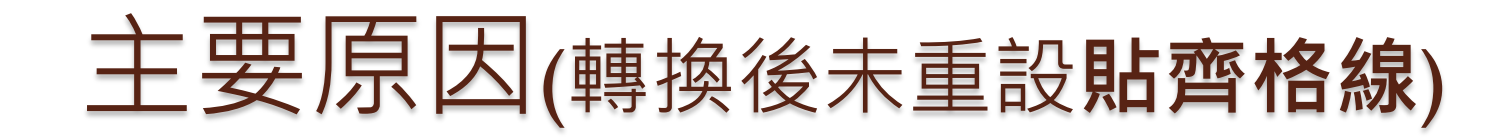

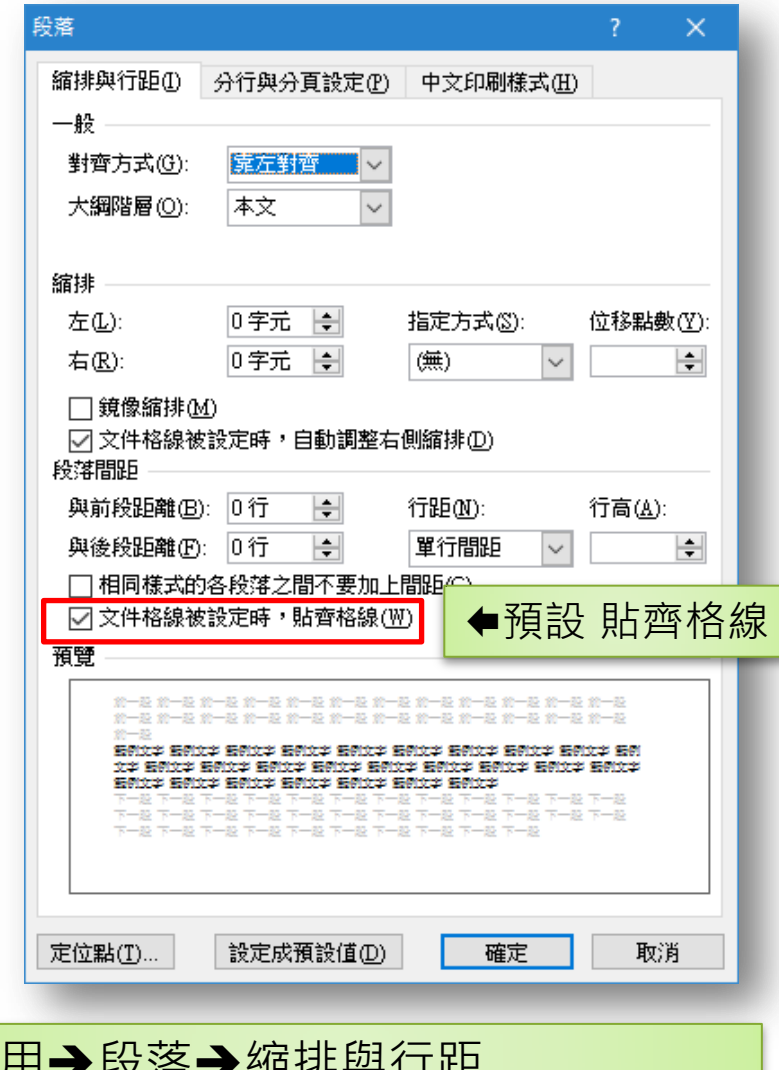

- 2013以後版本,會 自行重設貼齊格線。
- 2010以前的版本, 需自行調整。

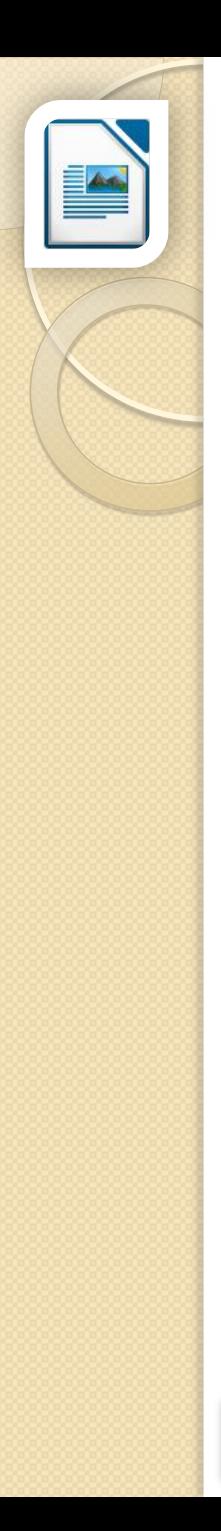

### 取消貼齊文字網格

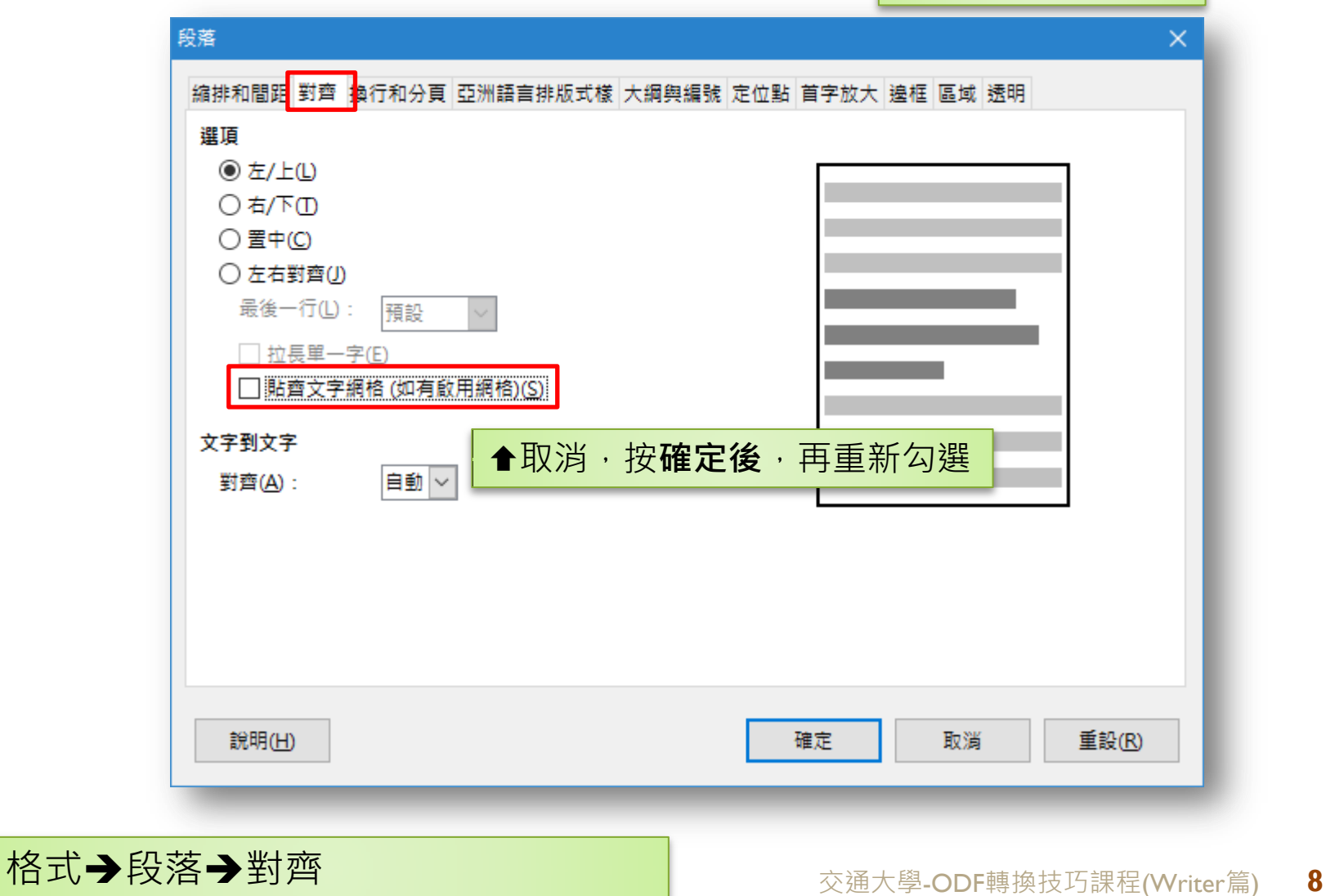

 $Ctrl + A \cdot$  選取全文

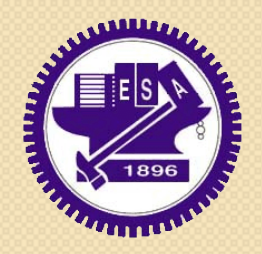

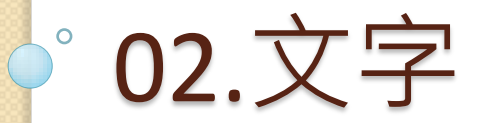

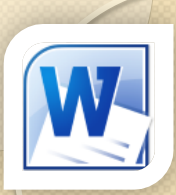

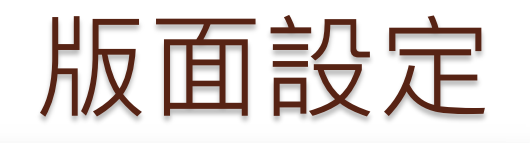

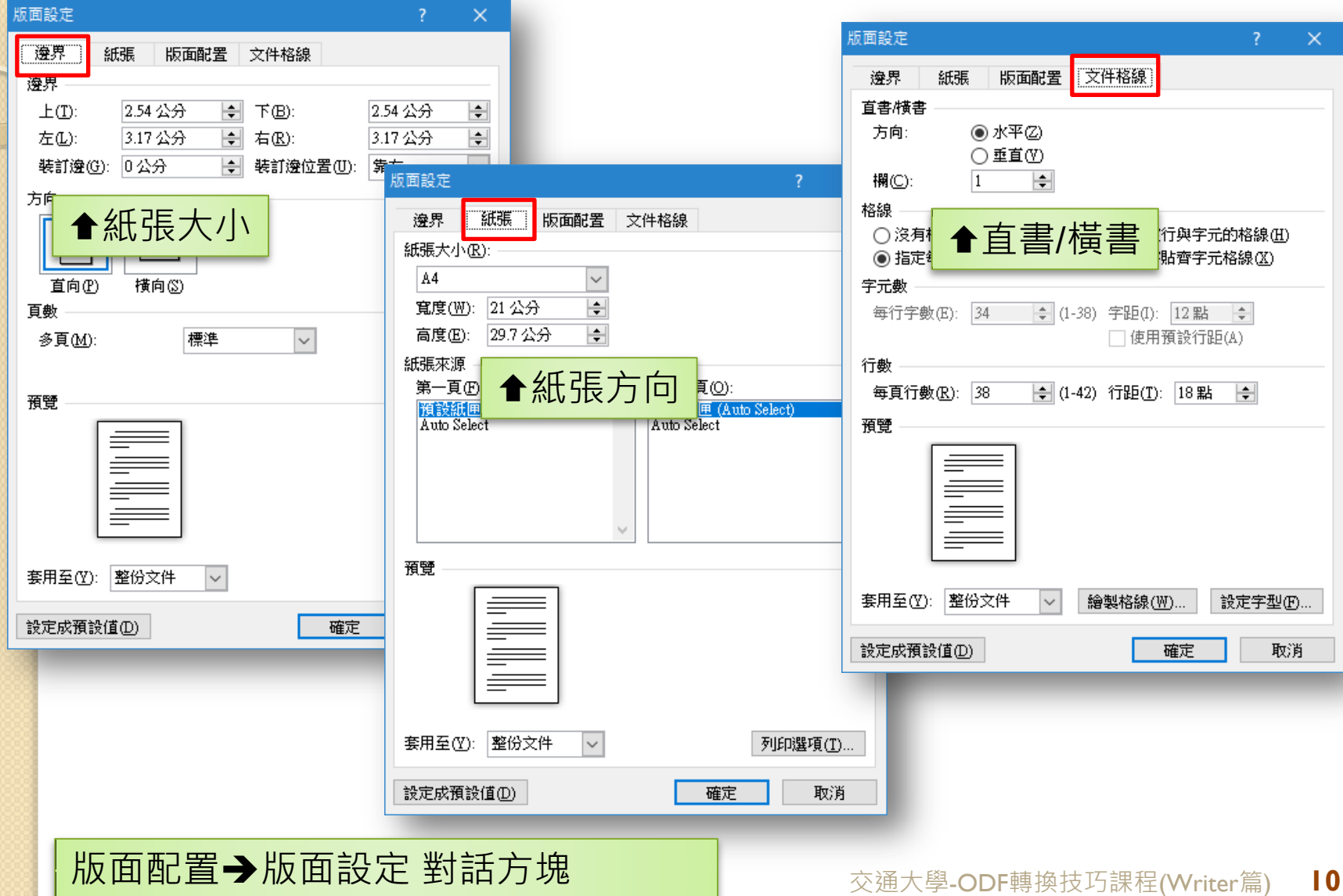

# 從頁面設定開始(頁面)

### 等同Word的版面設定

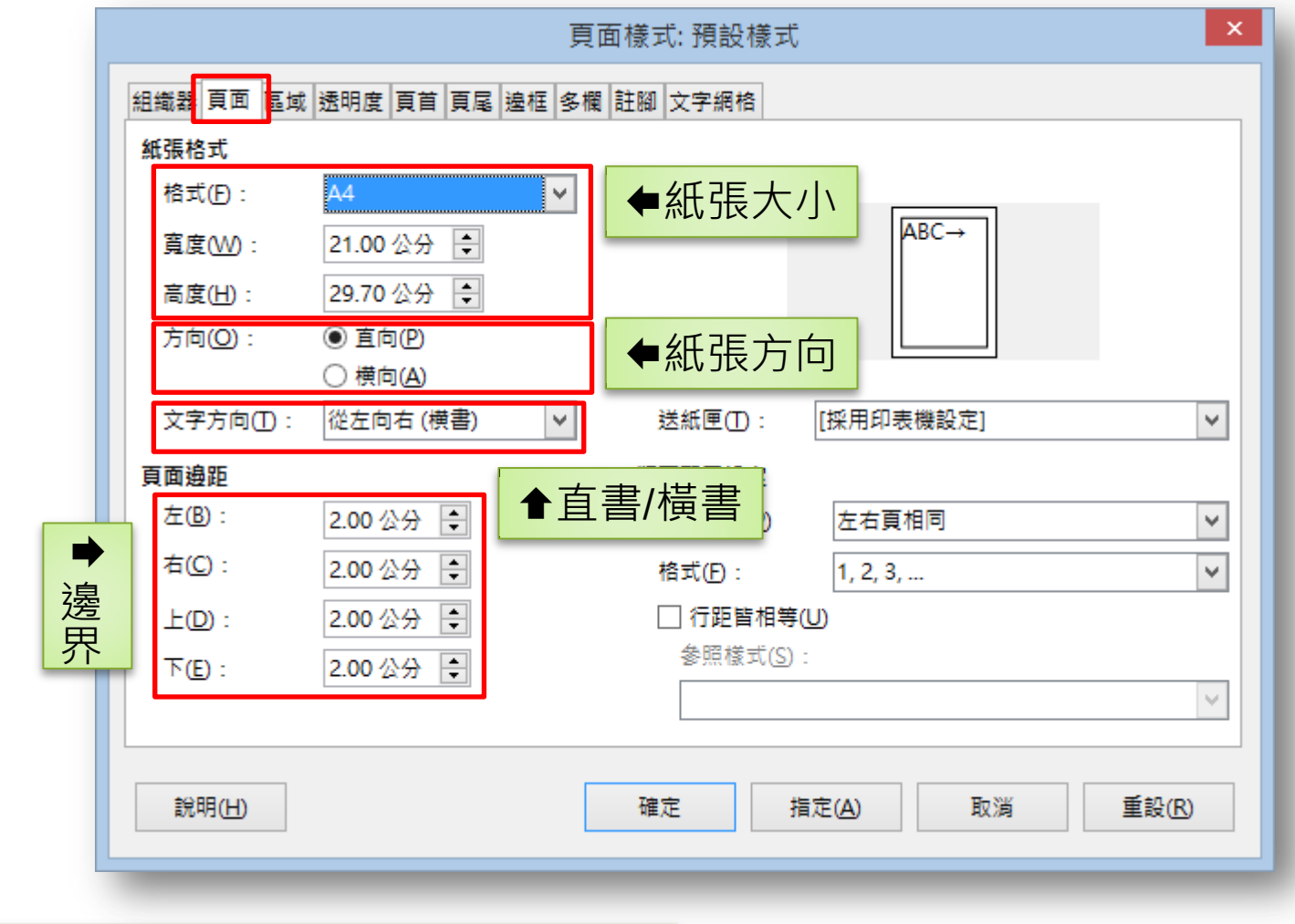

格式→頁面→頁面

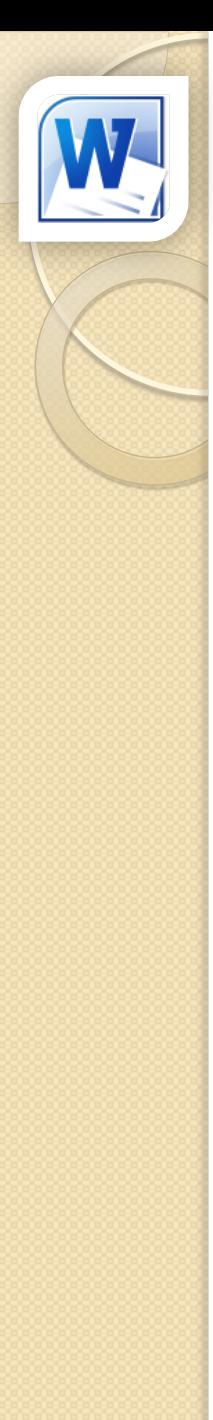

## 使用分頁符號取代Enter鍵分頁

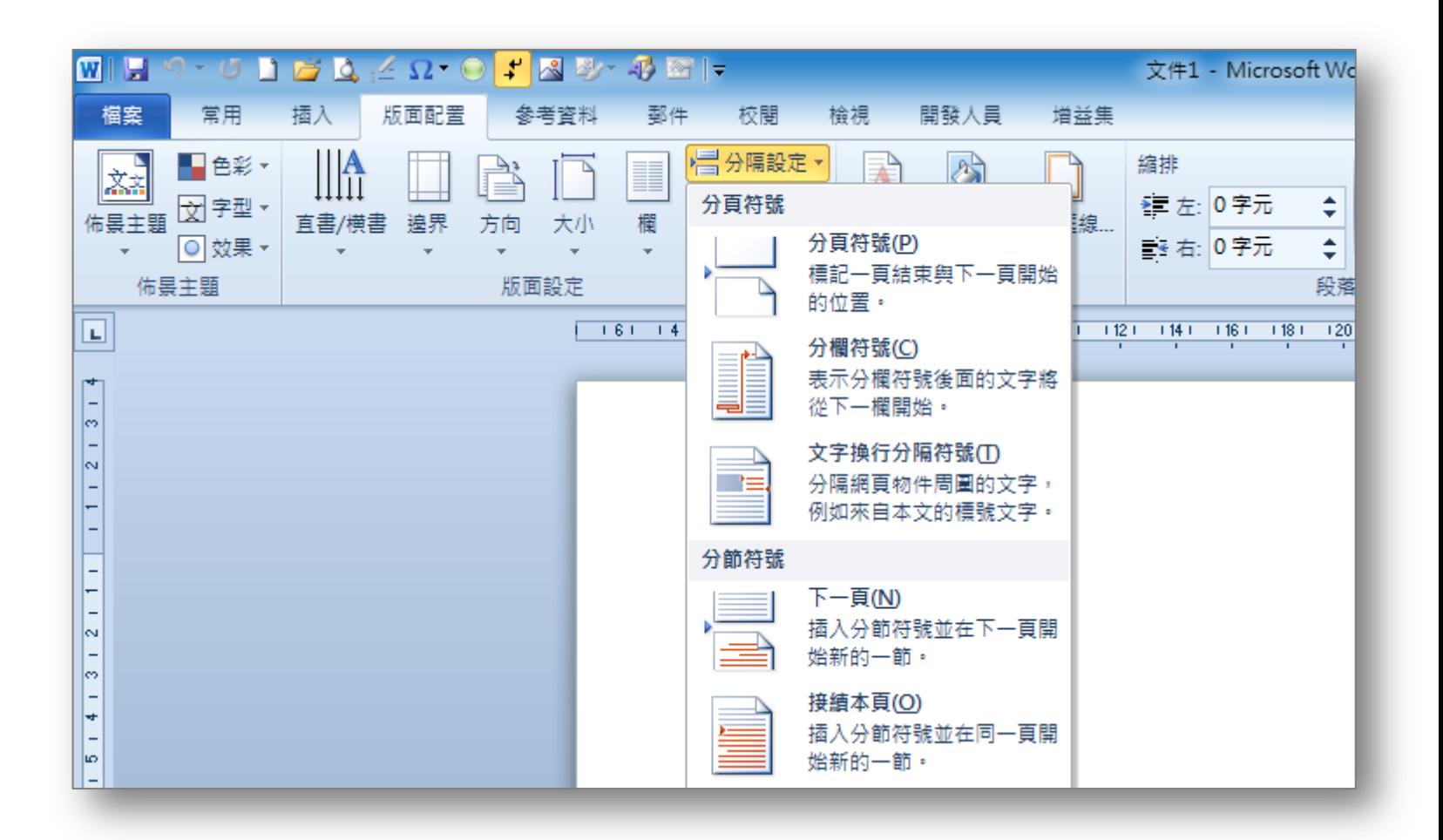

### 版面配置→版面設定→分隔設定 | <sub>交通大學-ODF轉換技巧課程(Writer篇)</sub> |2

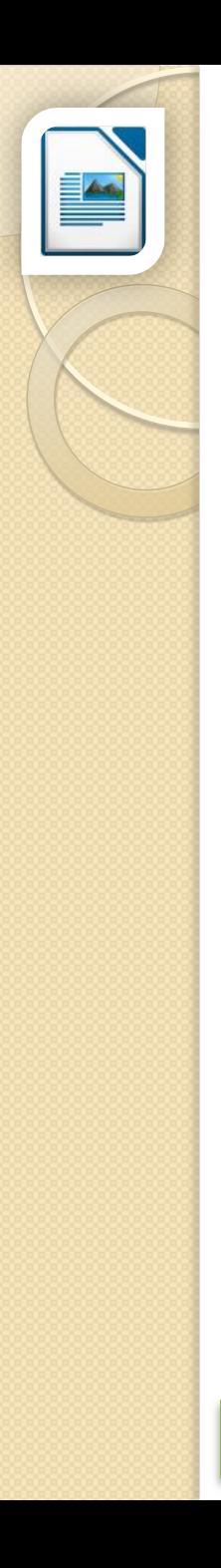

## 手動斷隔(斷頁)

樣式

◦ [無]

- 右頁 左頁
- 尾註
- 信封
- 索引
- 第一頁

◦ 註腳

◦ 預設樣式

◦ 橫向

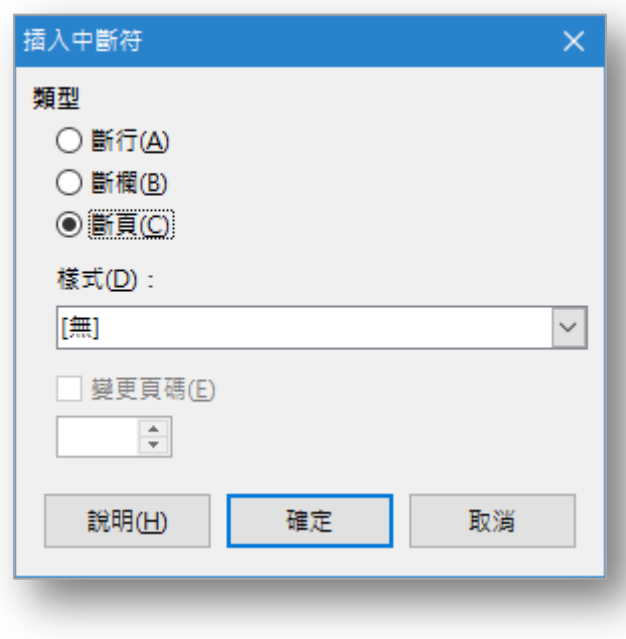

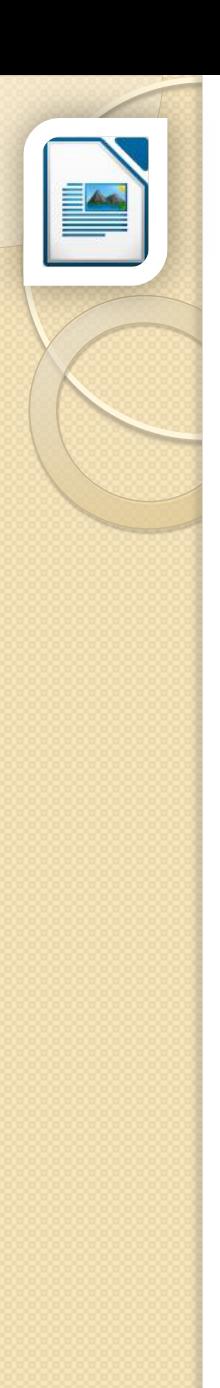

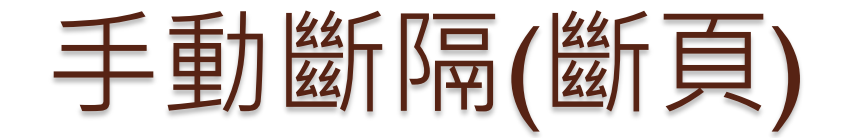

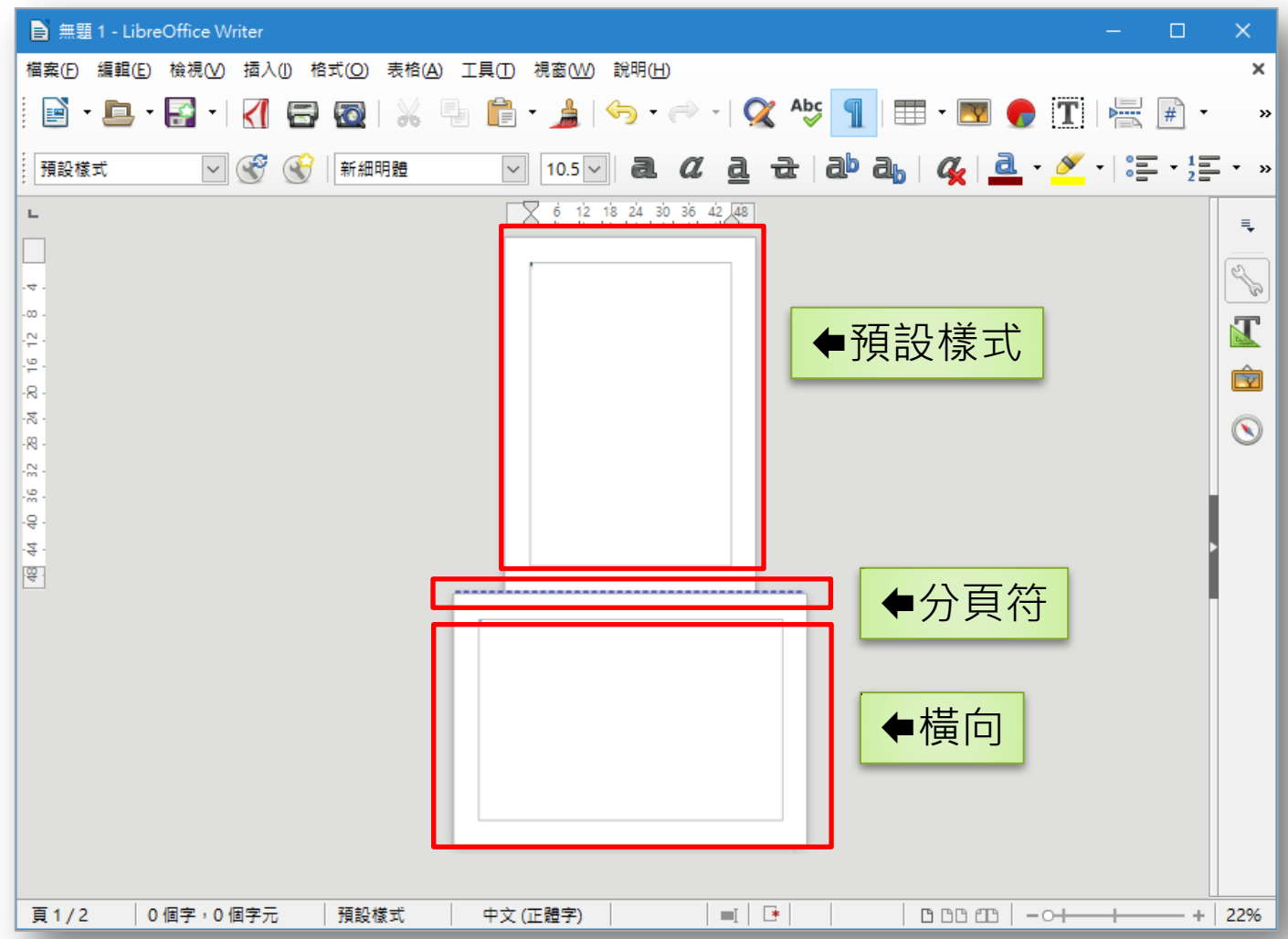

交通大學-ODF轉換技巧課程(Writer篇) **14**

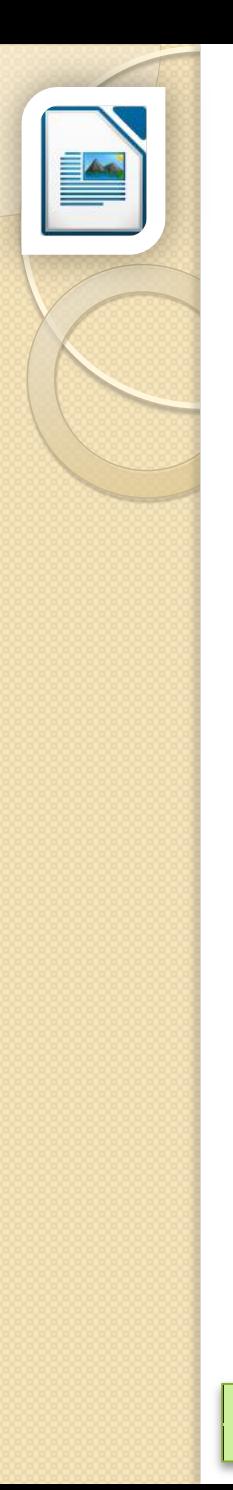

### 刪除斷頁符

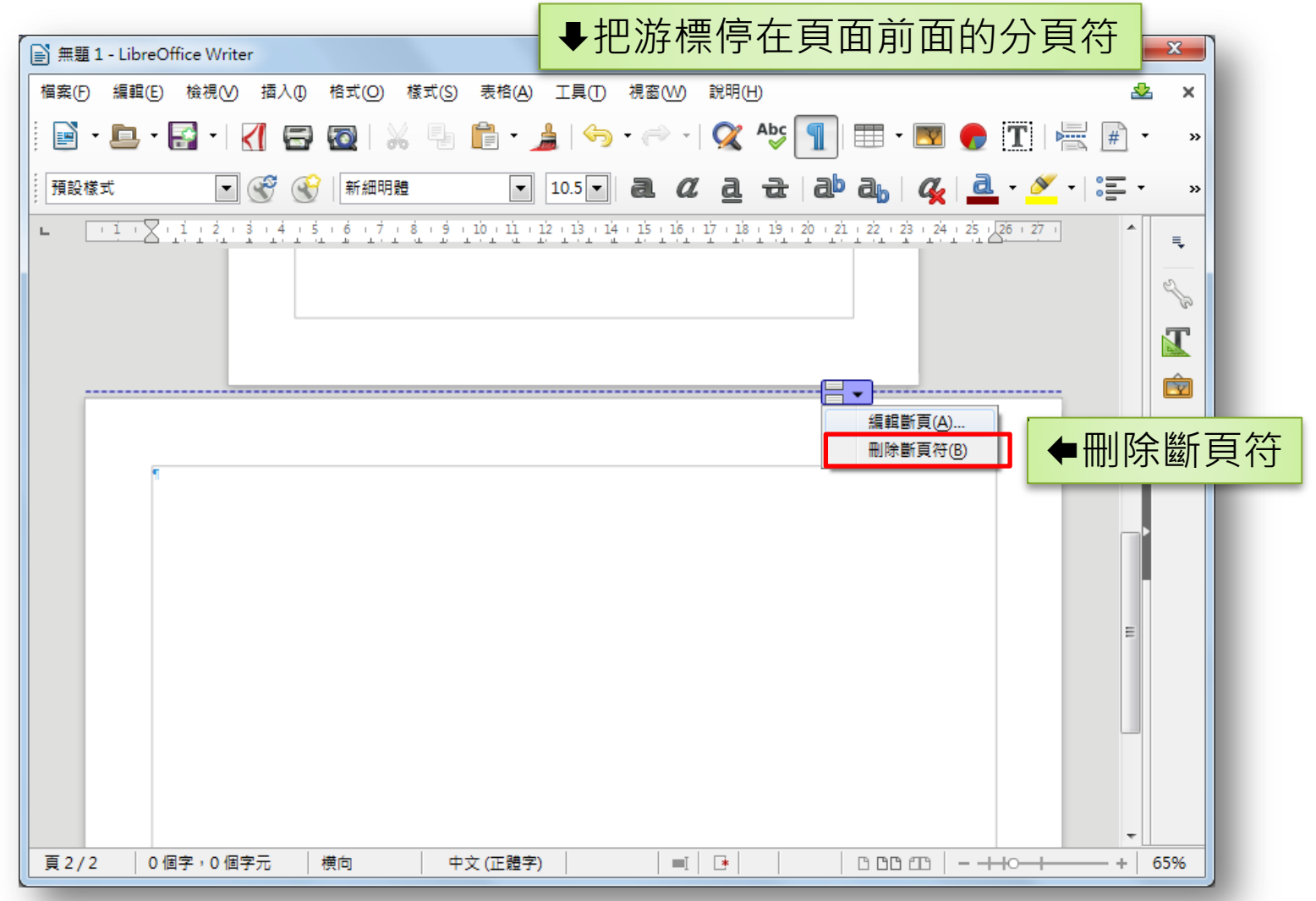

# 段落格式(縮排和行距)

左縮排 右縮排 與前段距離 與後段距離 行距

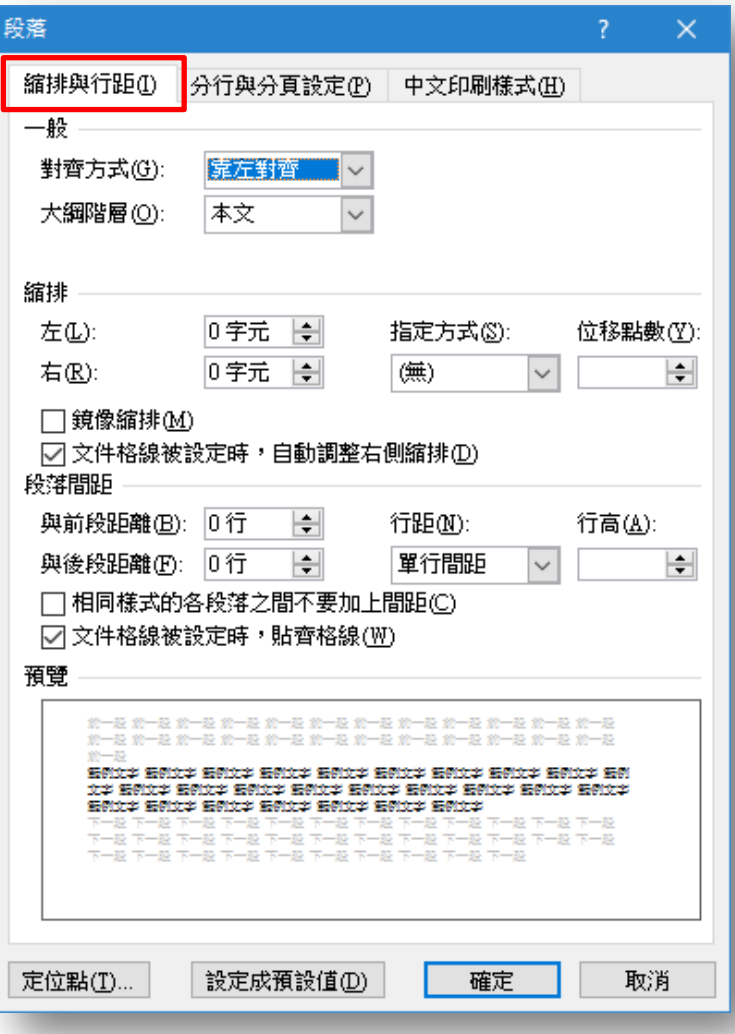

常用→段落→縮排與行距 2000 DH 交通大學-ODF轉換技巧課程(Writer篇) 16

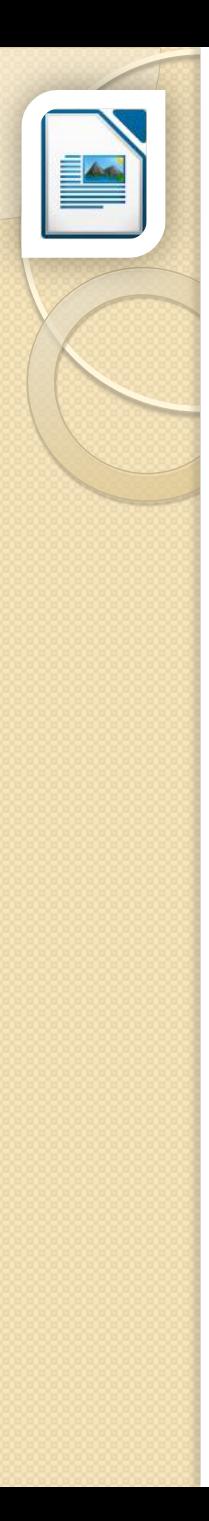

# 段落格式(縮排和間距)

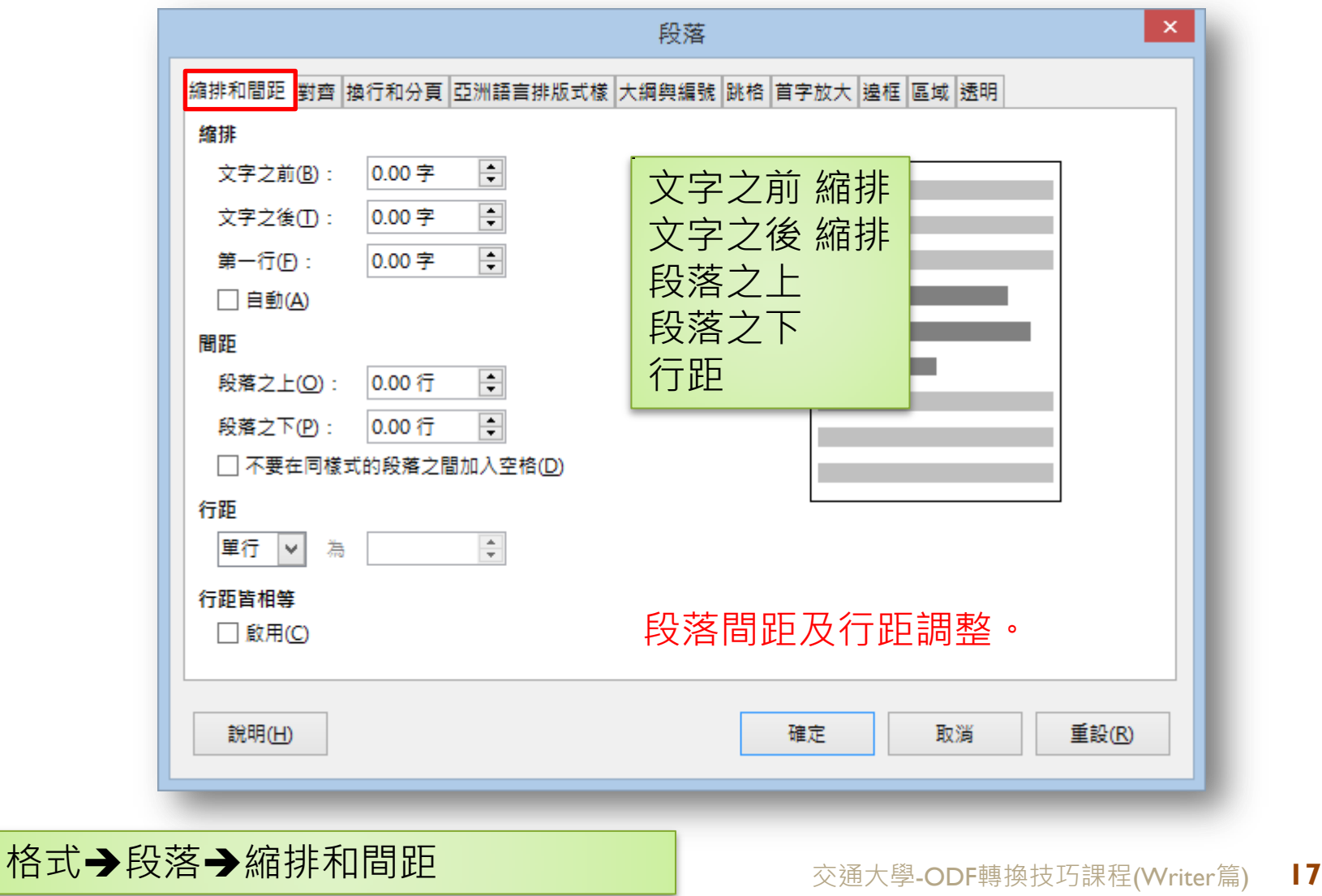

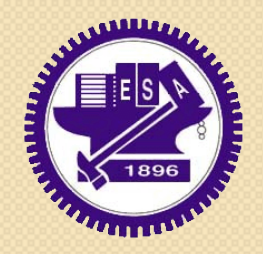

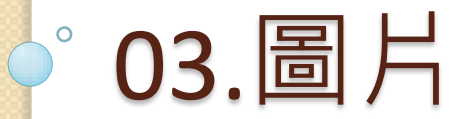

## 插入圖片(預設配置方式 與文字排列)

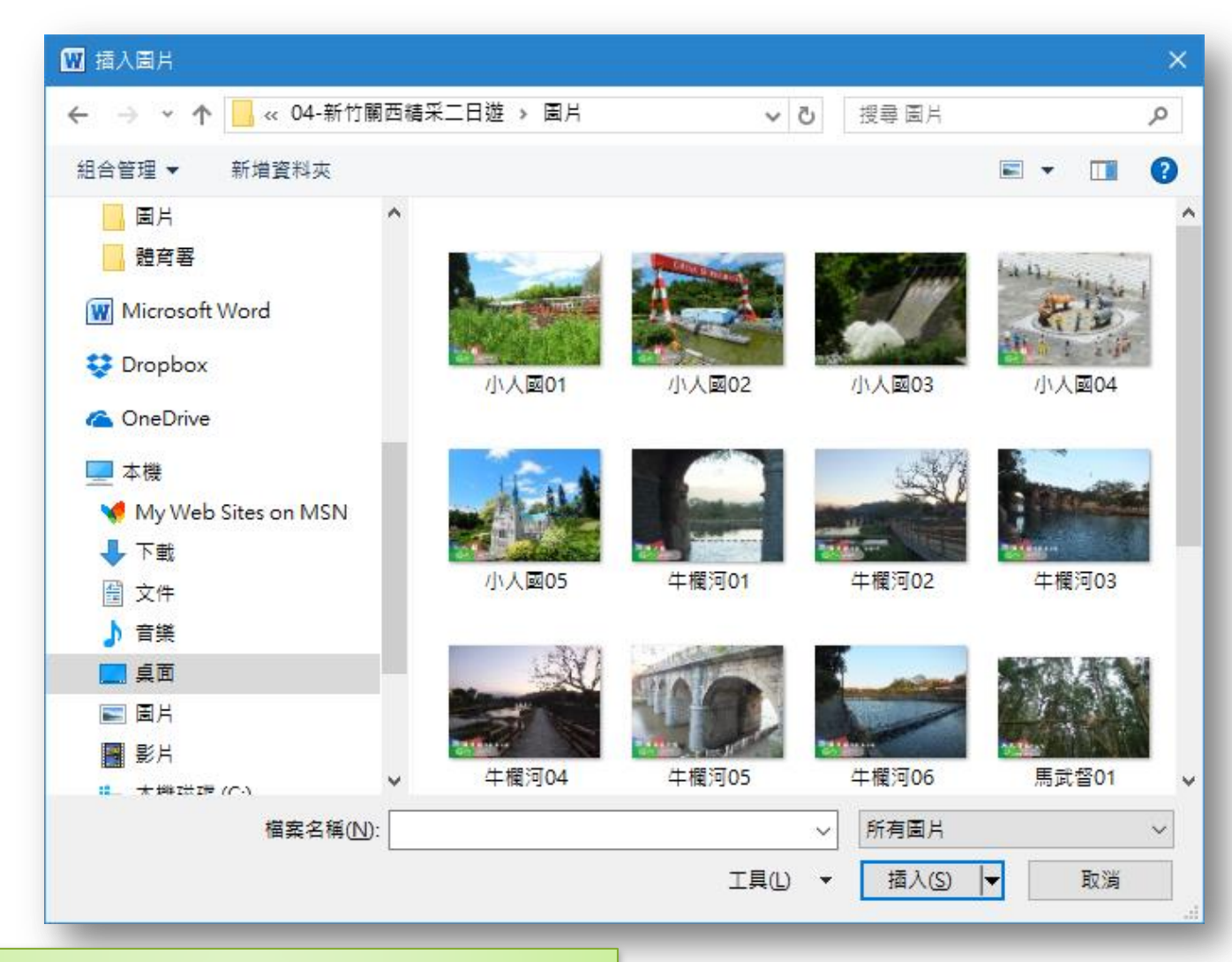

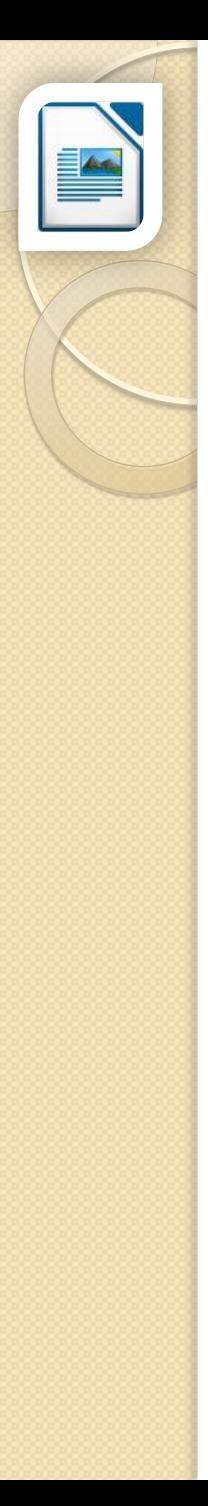

### 插入影像(預設配置方式 最佳頁面環繞)

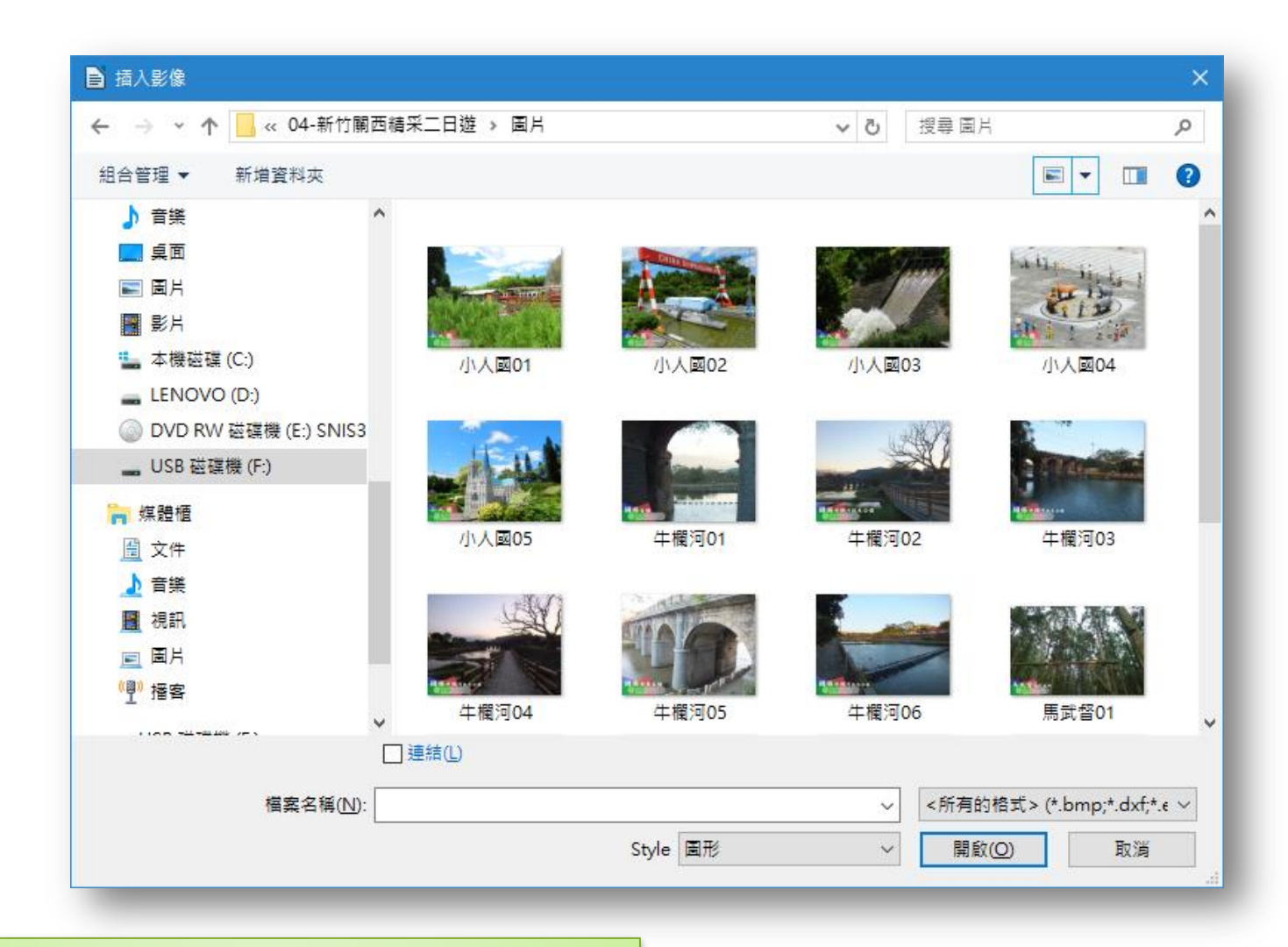

**插入→影像 本文学 - The Controllect Controllect Controllect Controllect Controllect Controllect Controllect Controllect** 

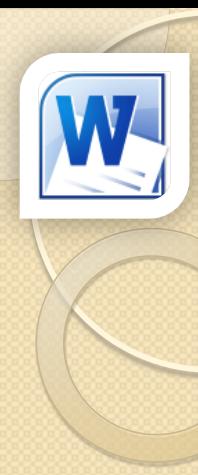

### 圖片版面配置

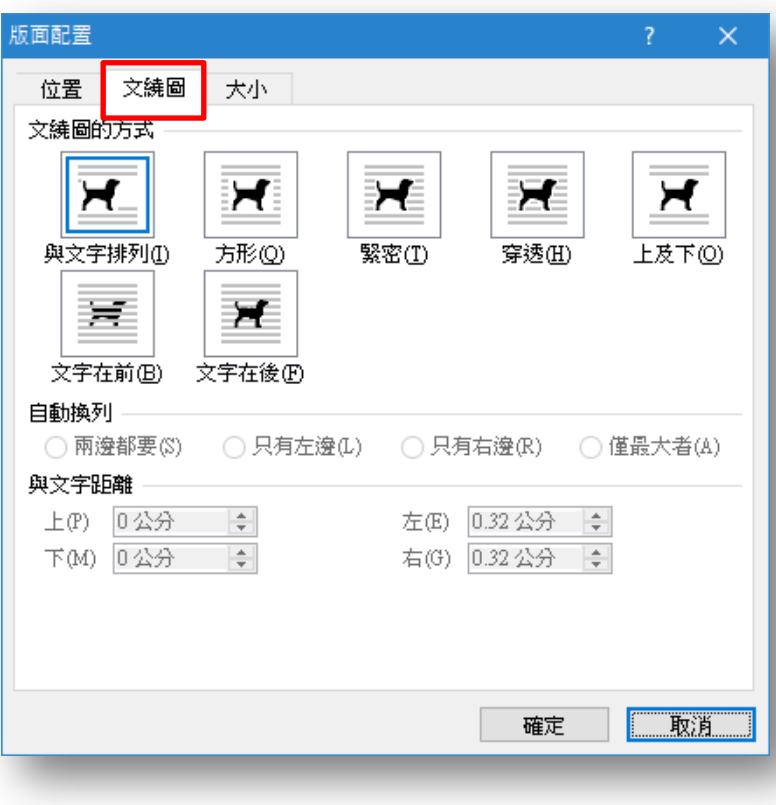

 盡可能使用與文字 **排列**圖片配置方式。 真的沒辦法,建議 使用文字在後圖片 配置方式。

## 配置方式產生的效果

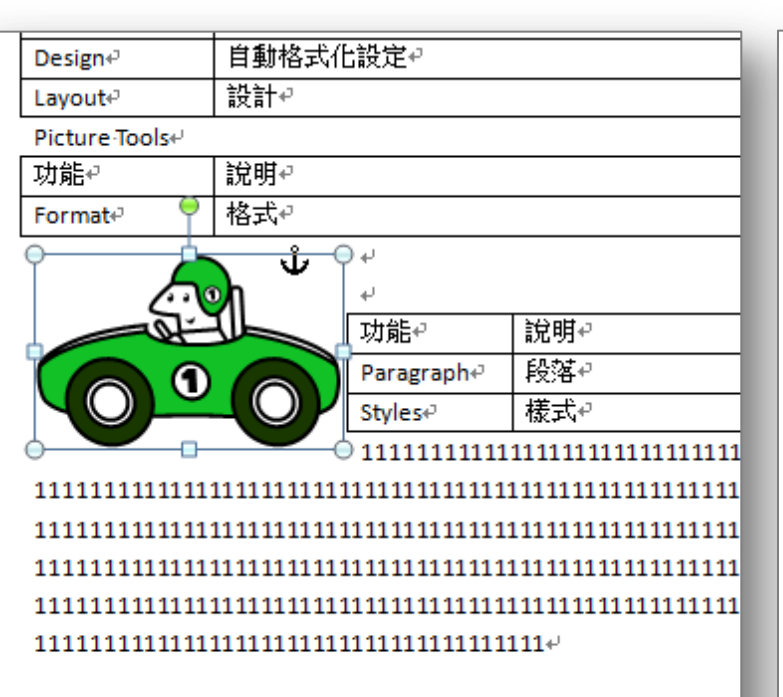

### 矩形→產生推撞,造成文章混亂。 文字在後→文章從圖片後方穿過。

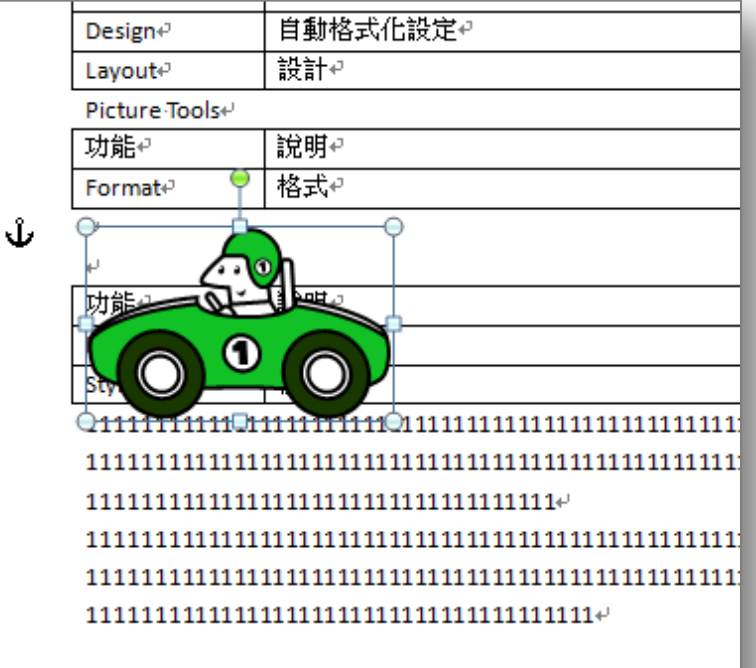

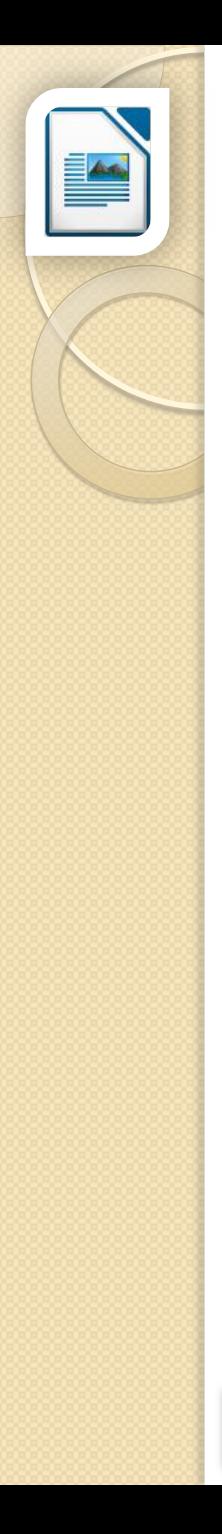

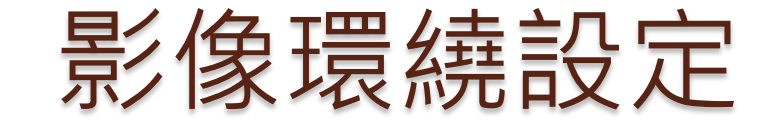

1. 與文字排列 等同 如字元 2. 文字在前、文字在後 等同 穿過

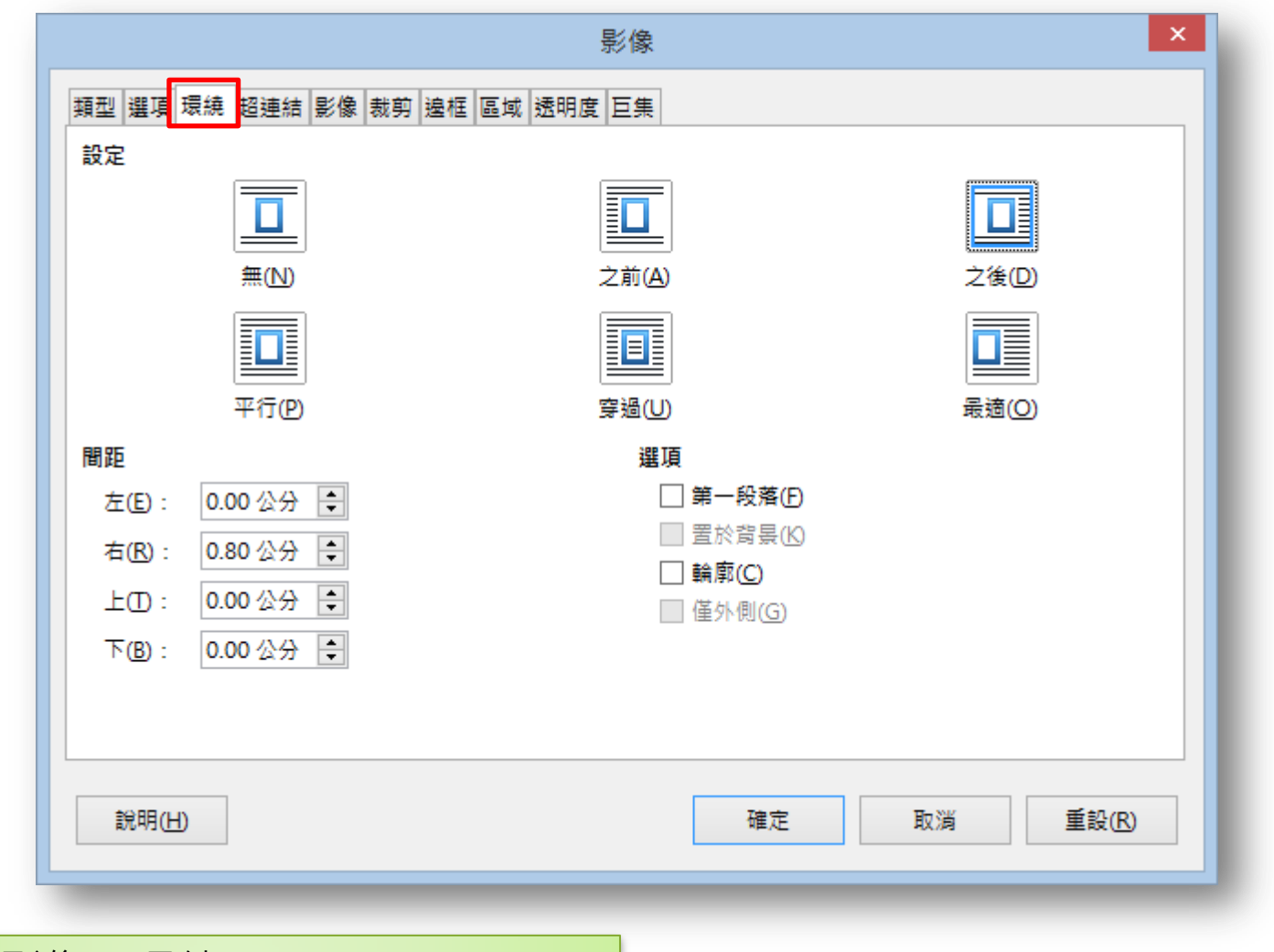

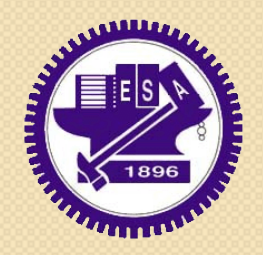

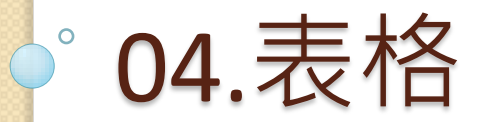

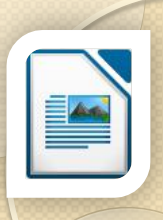

表格

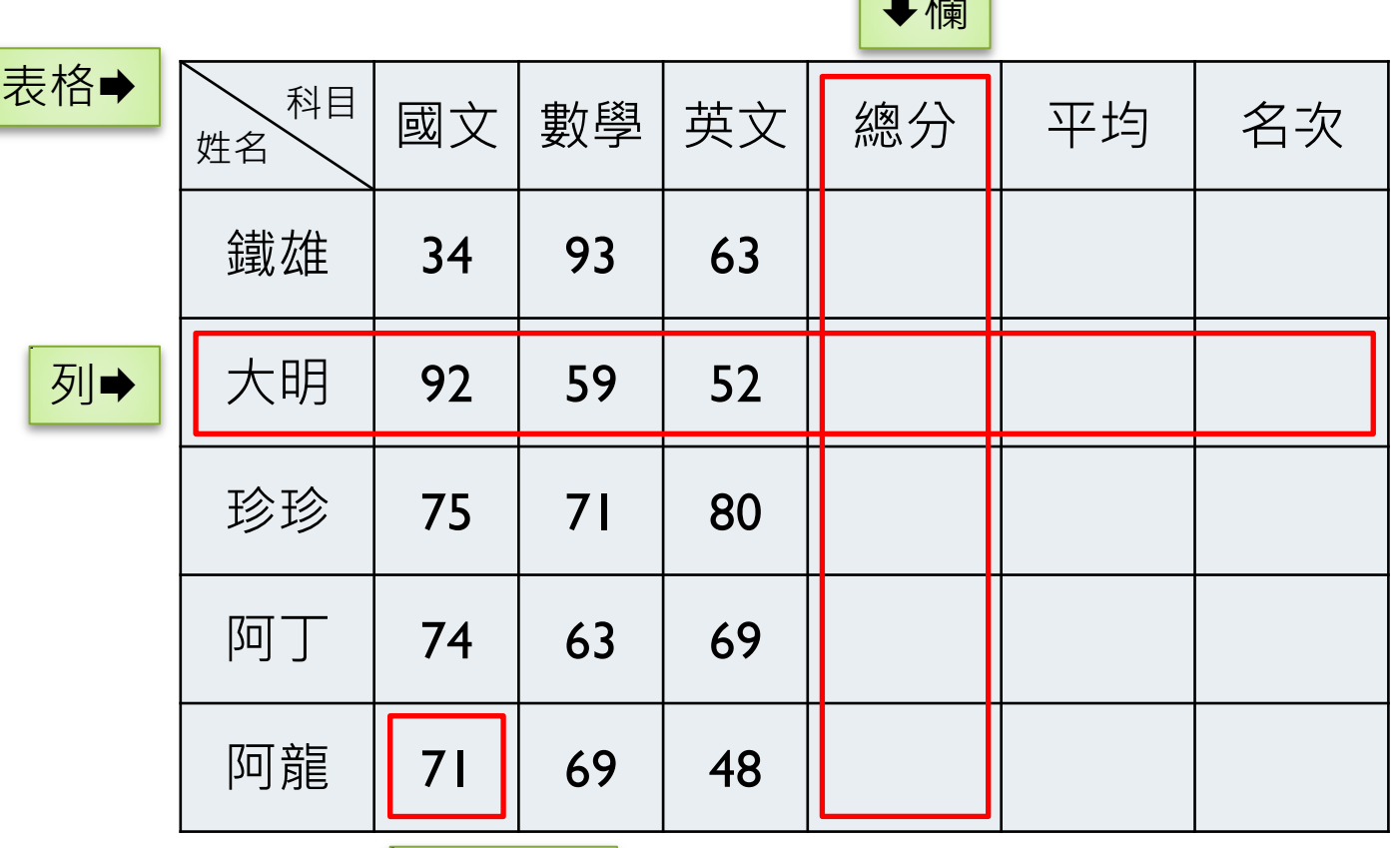

欄

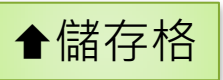

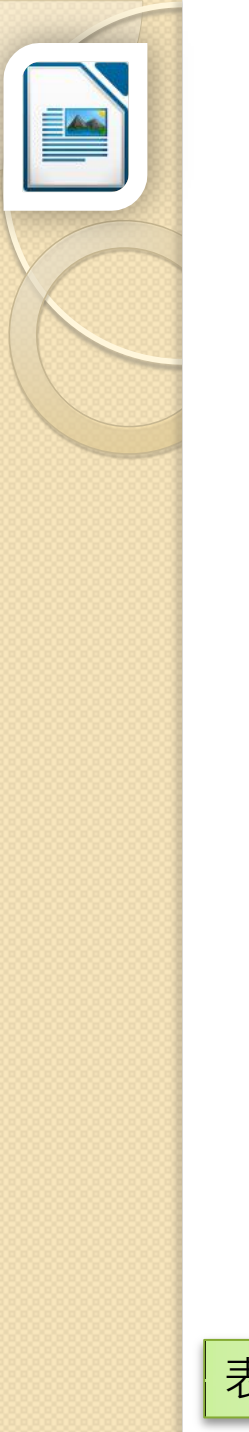

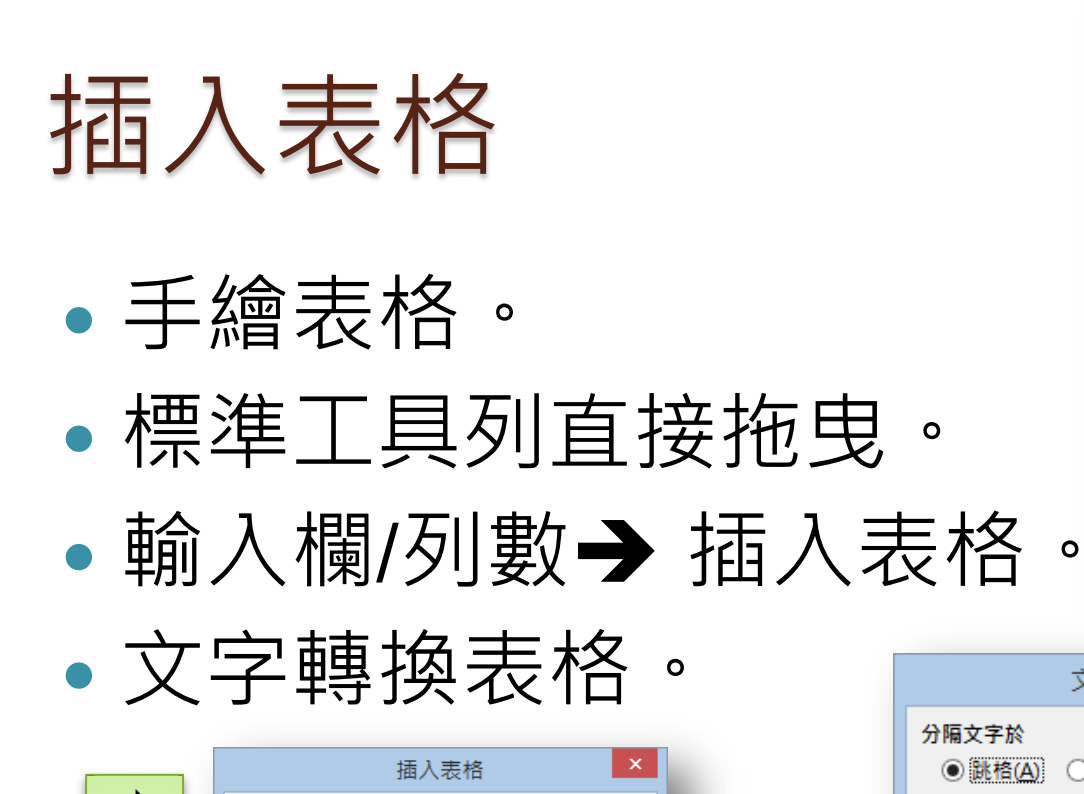

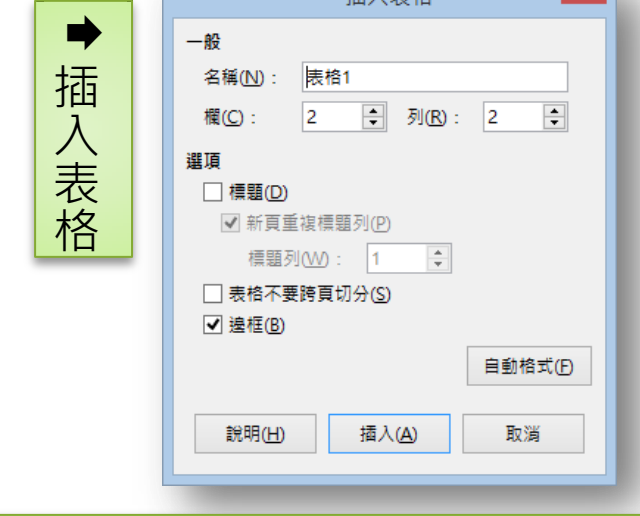

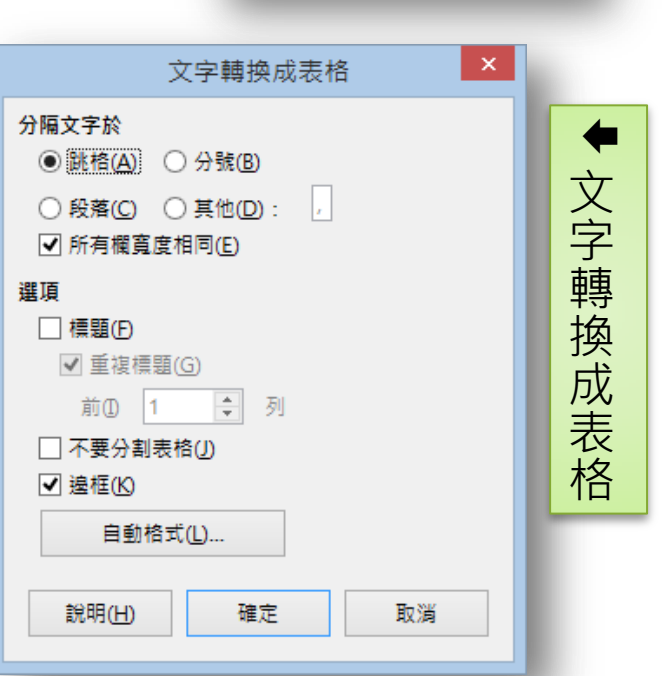

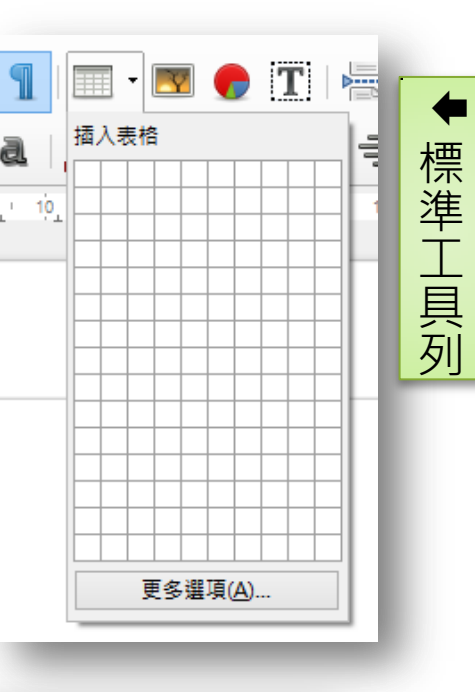

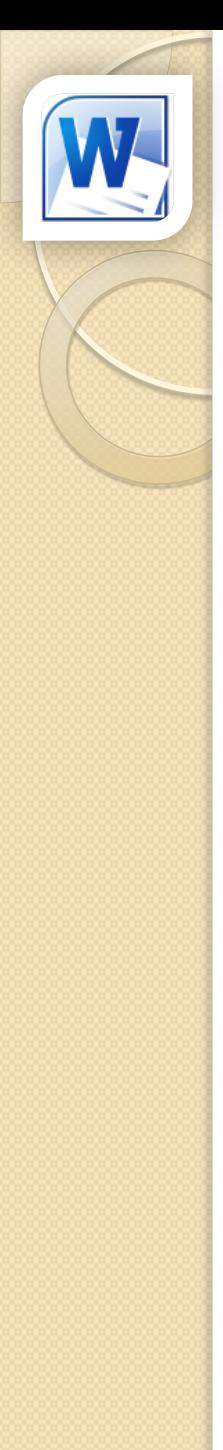

## 當2007遇上2003表格

### 表格歪了**!!**

### 2003 表格

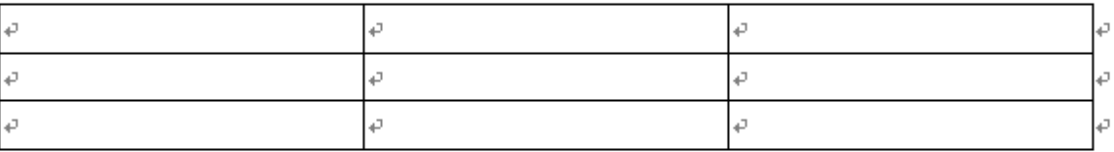

### 2007 表格

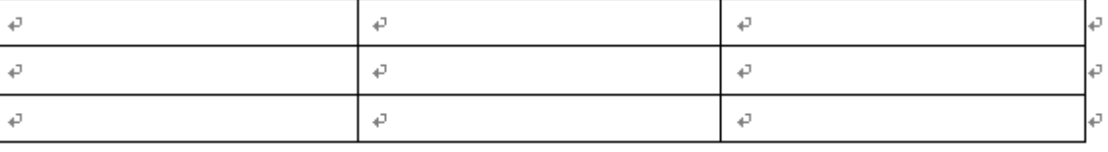

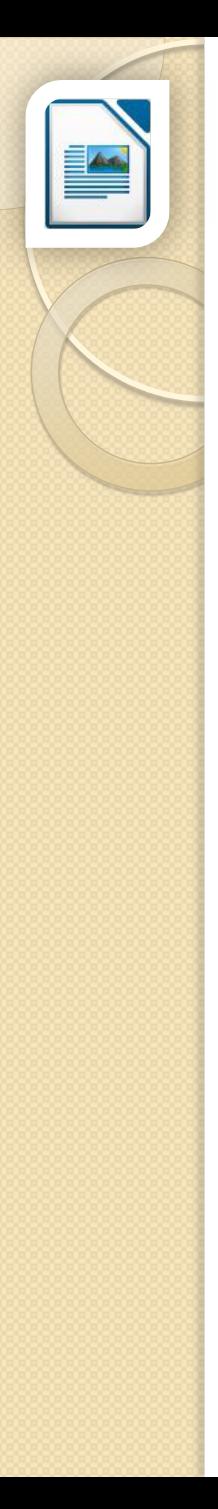

## 當Writer遇上Word表格

### 表格還是歪了**!!**

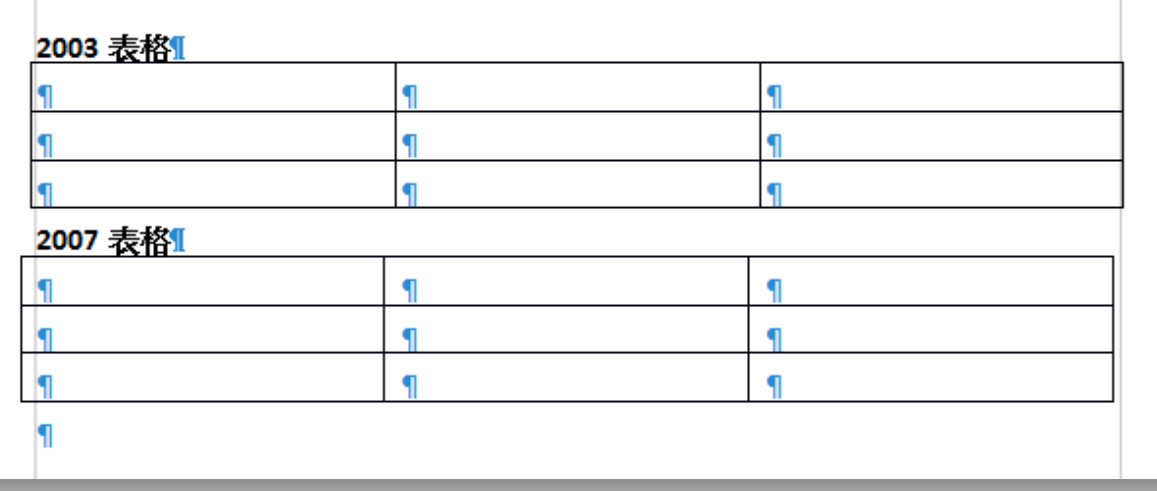

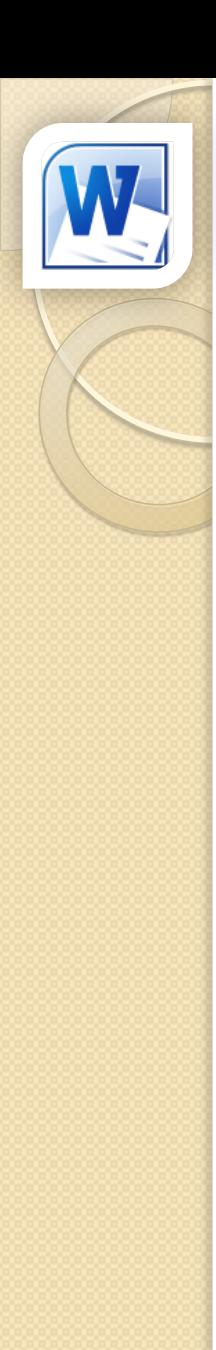

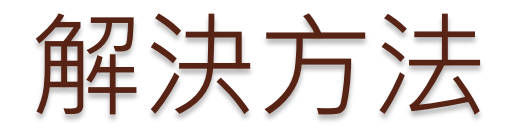

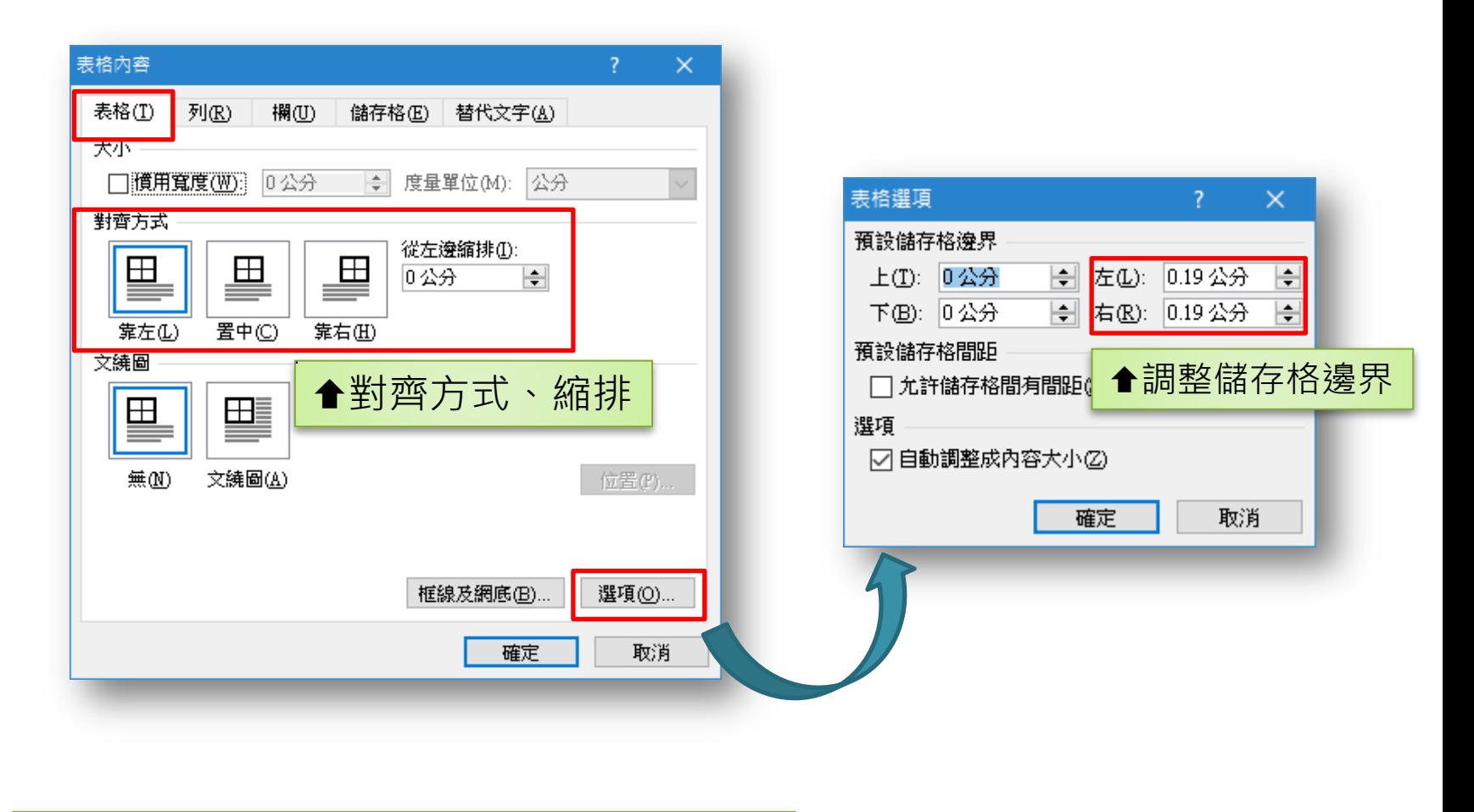

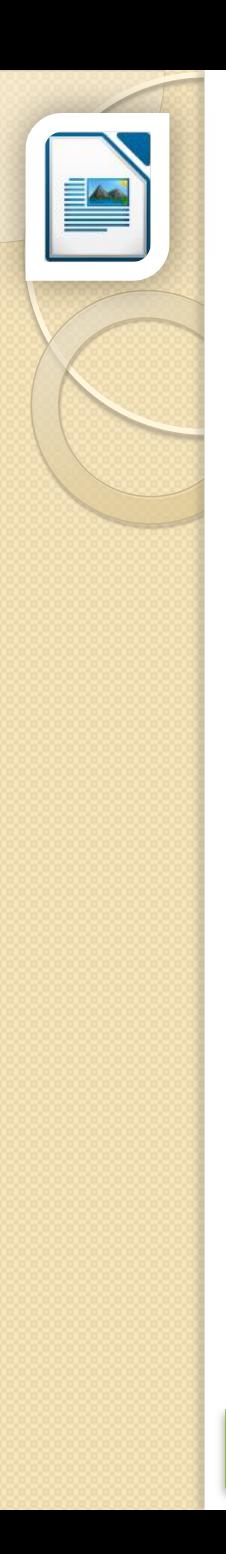

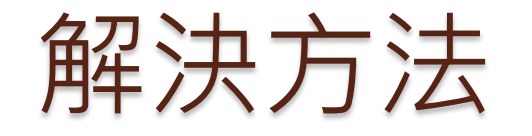

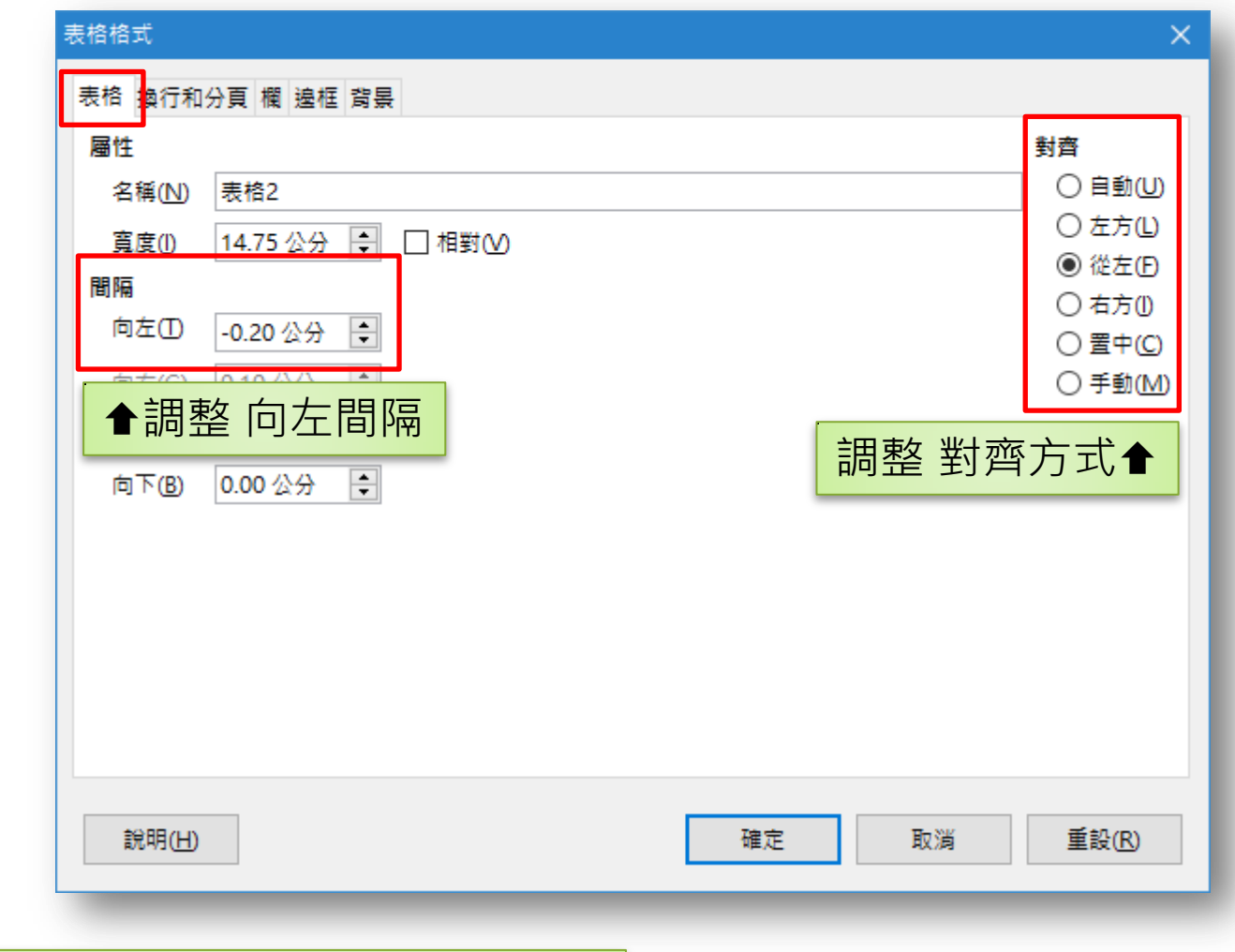

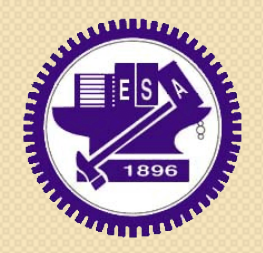

https://zh-tw.libreoffice.org

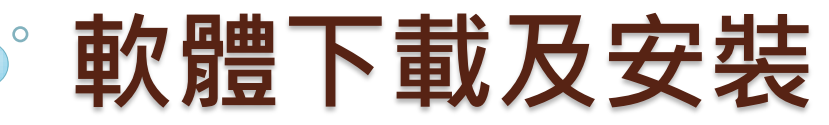

## 官方網站首頁

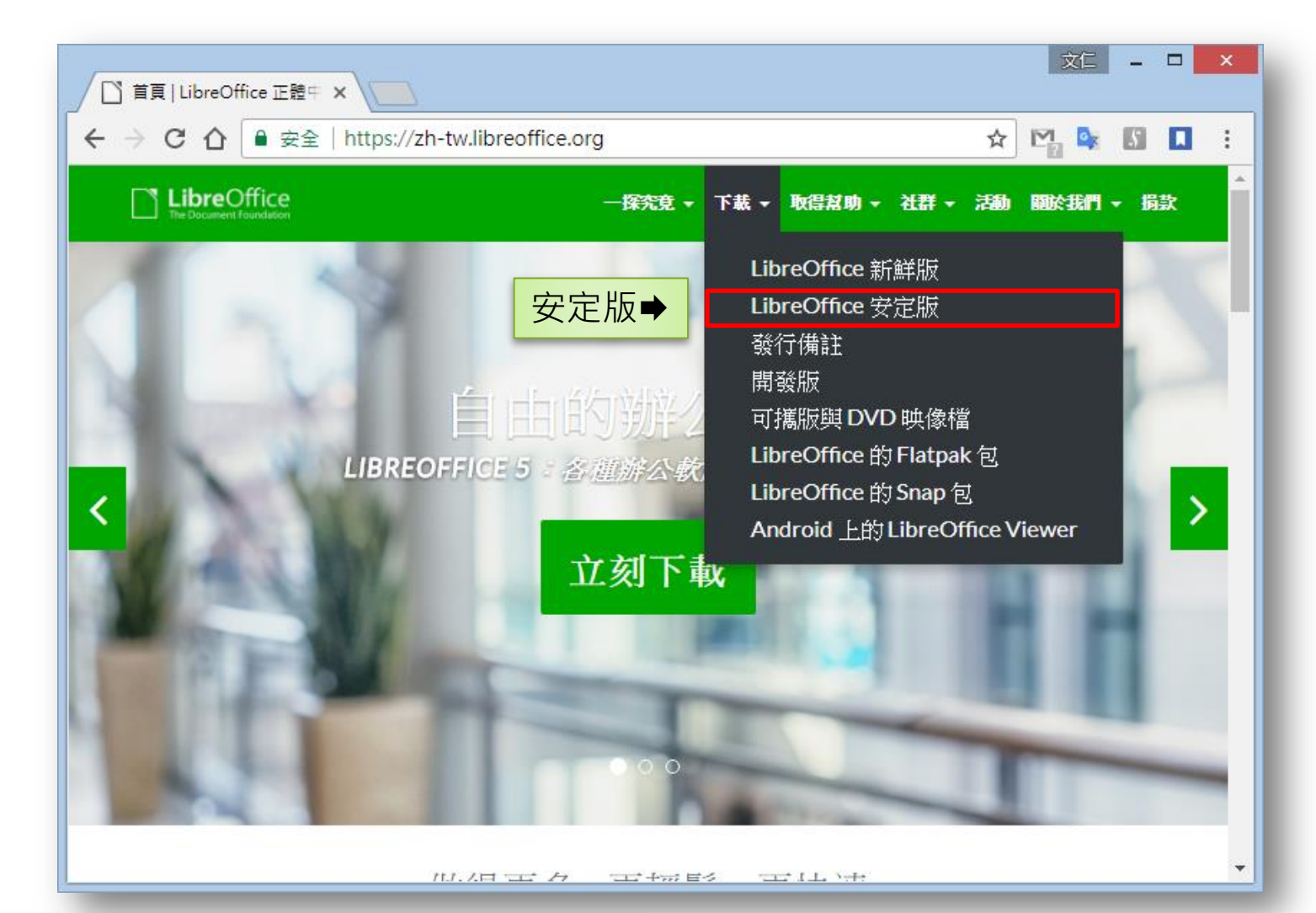

**https://zh-tw.libreoffice.org/ Example 20 particle of the Constant of Constant of Testa Securities and Securiti** 

## 下載頁面(安定版)

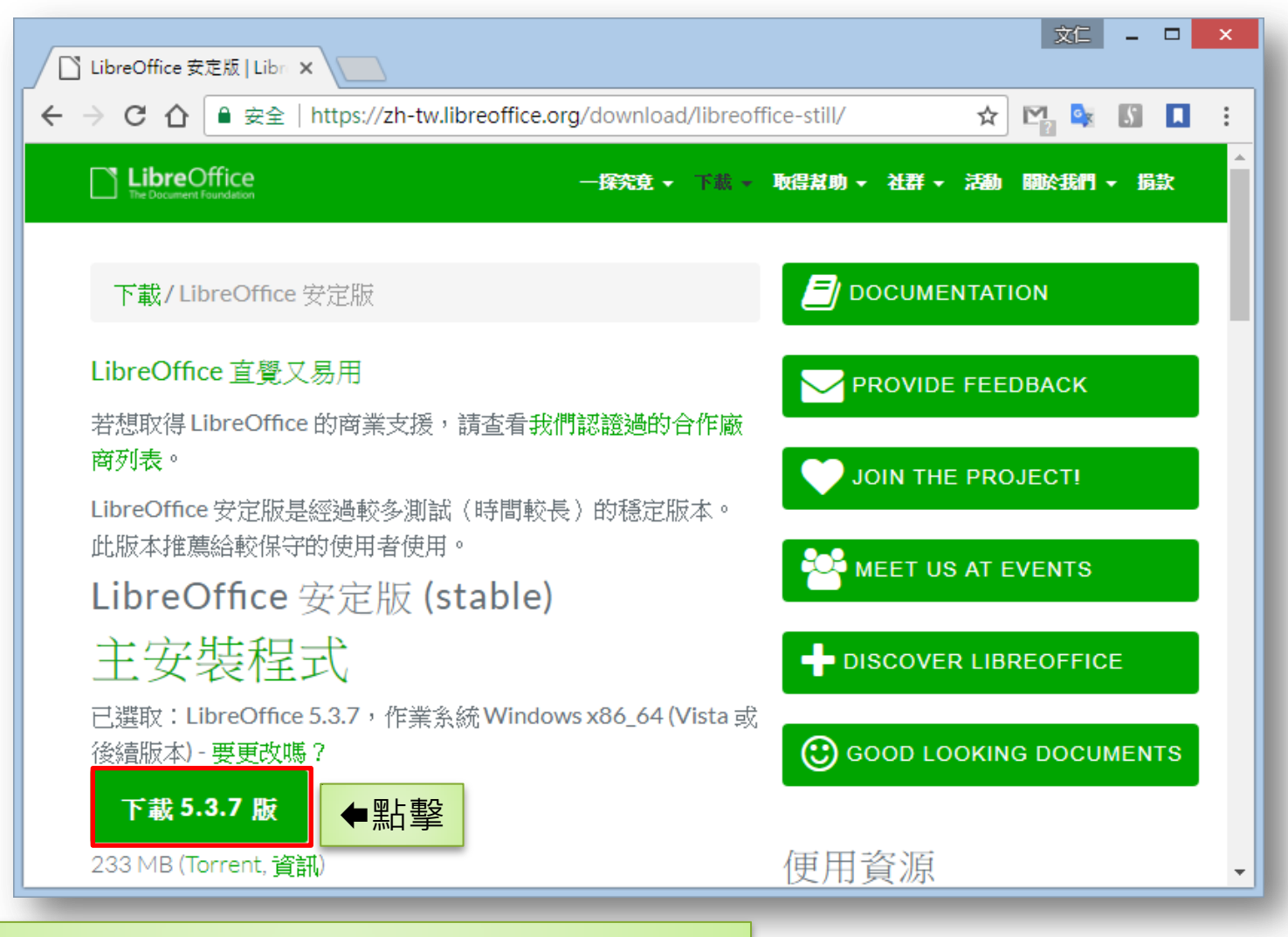

https://zh-tw.libreoffice.org/download/libreoffice-still/ | <sub>交通大學-ODF轉換技巧課程(Writer篇)</sub> 33

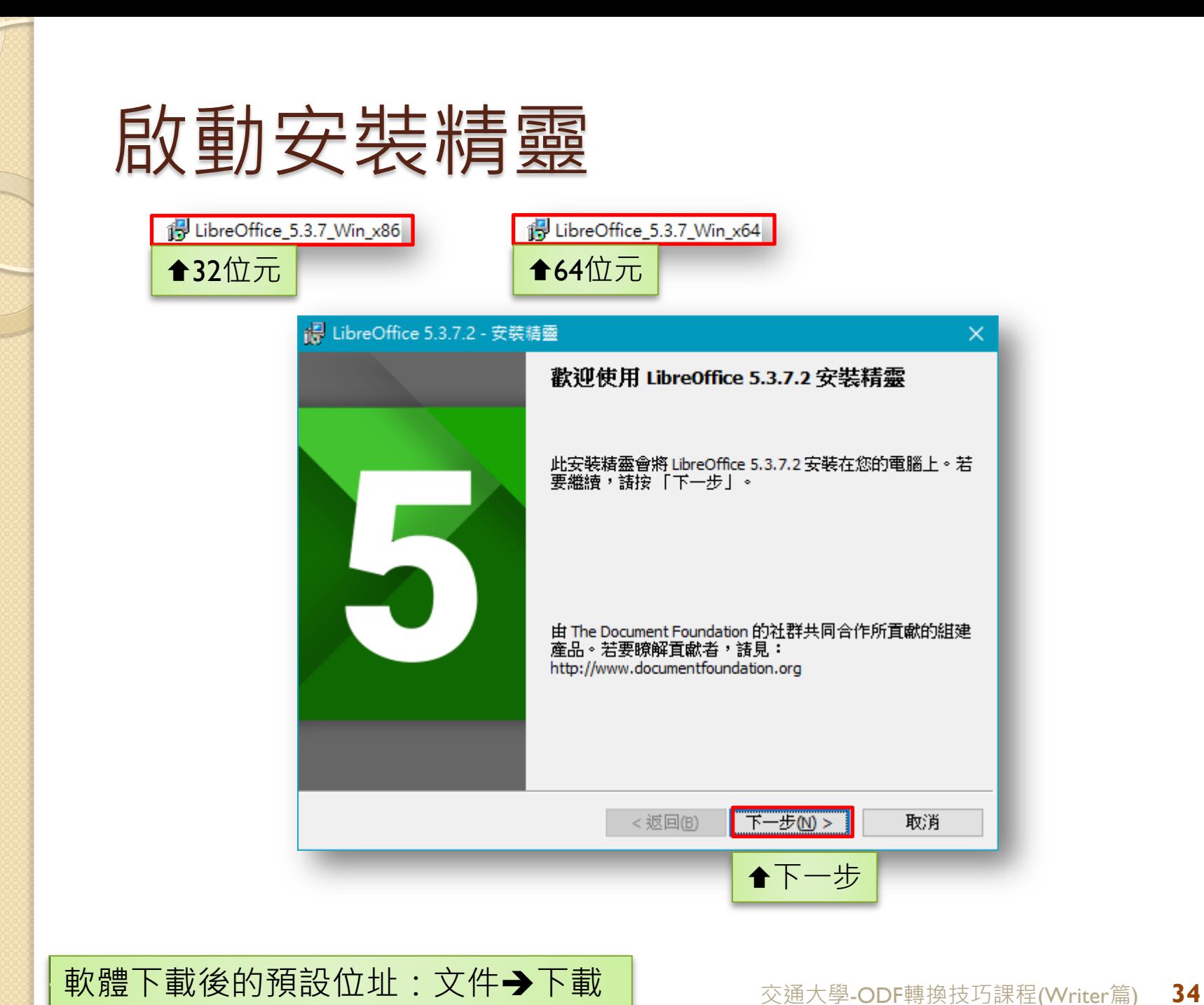

### 選擇安裝類型

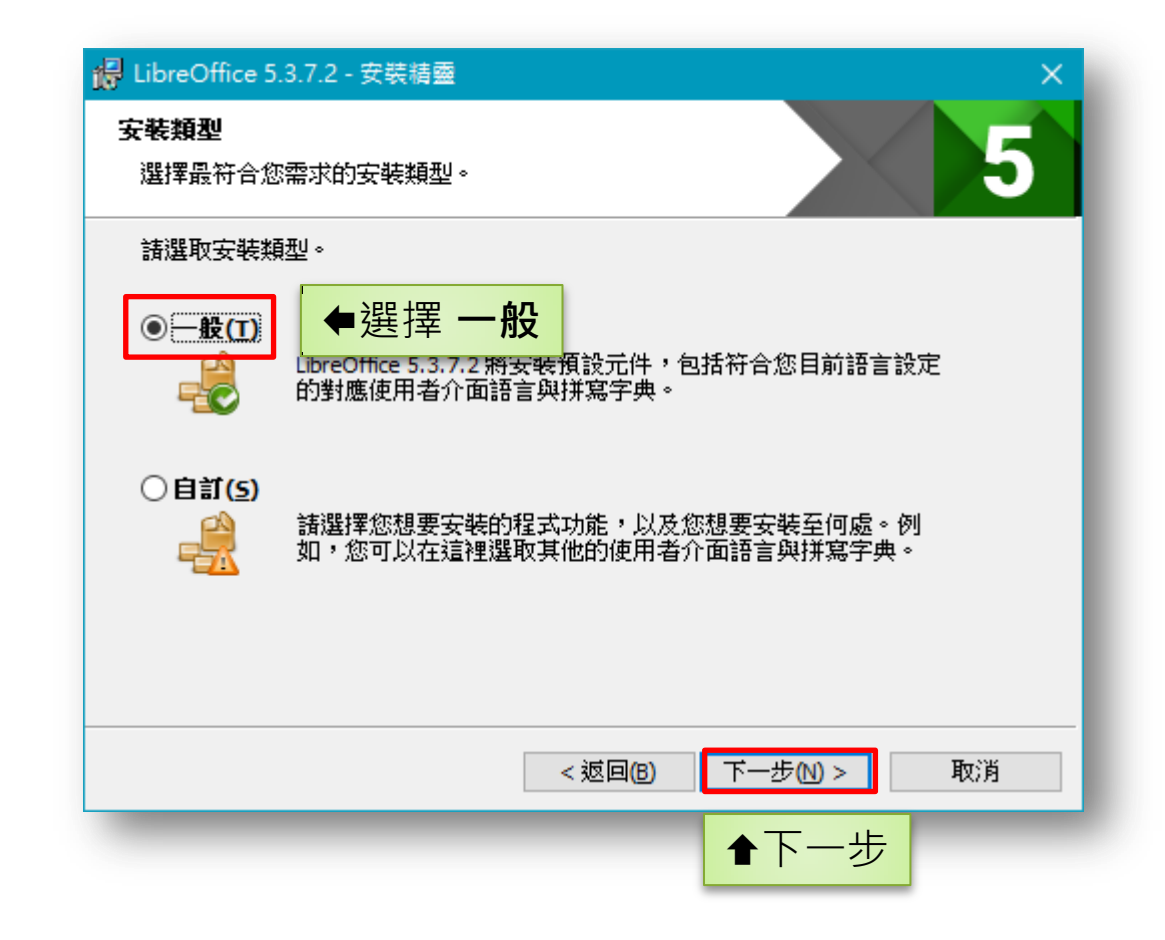

### 已準備好安裝程式

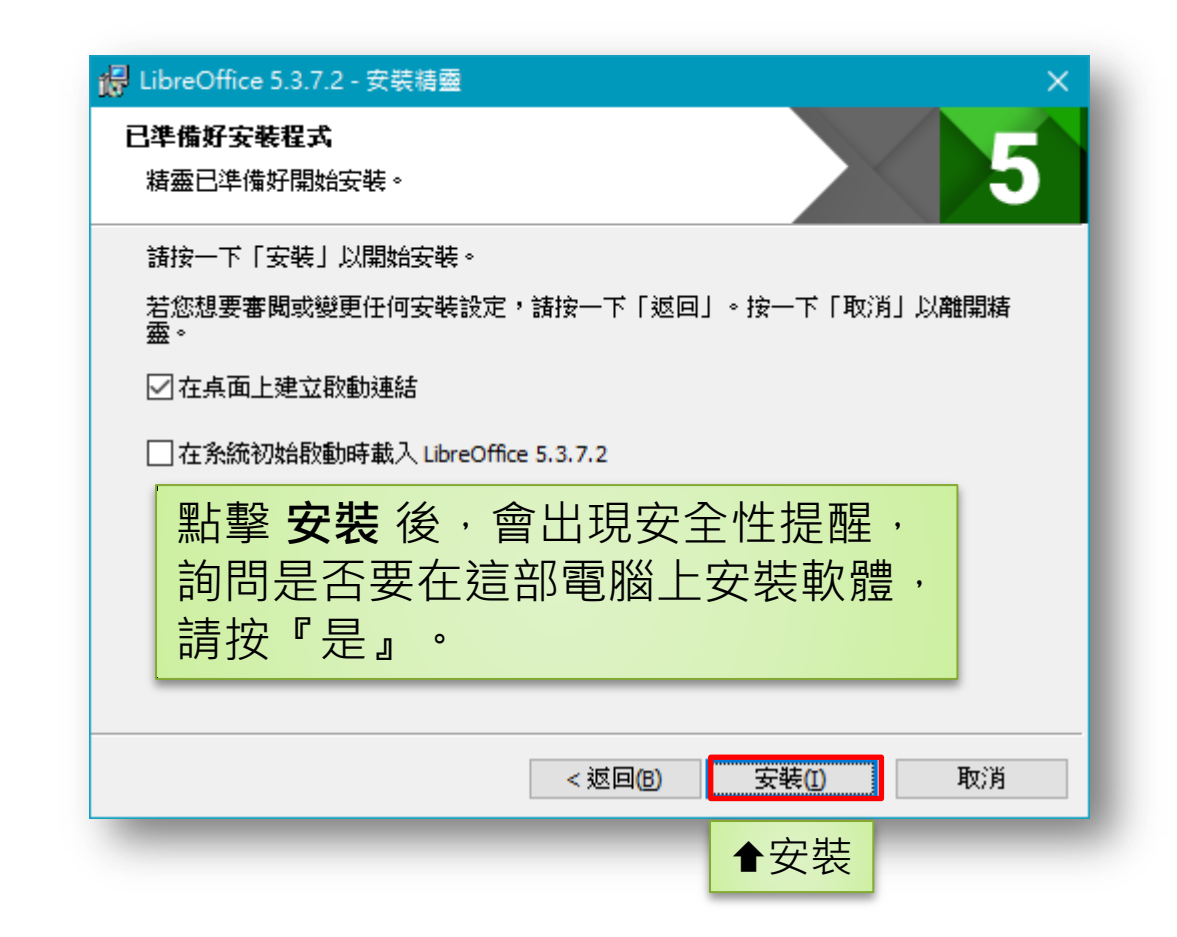

## 正在使用的檔案

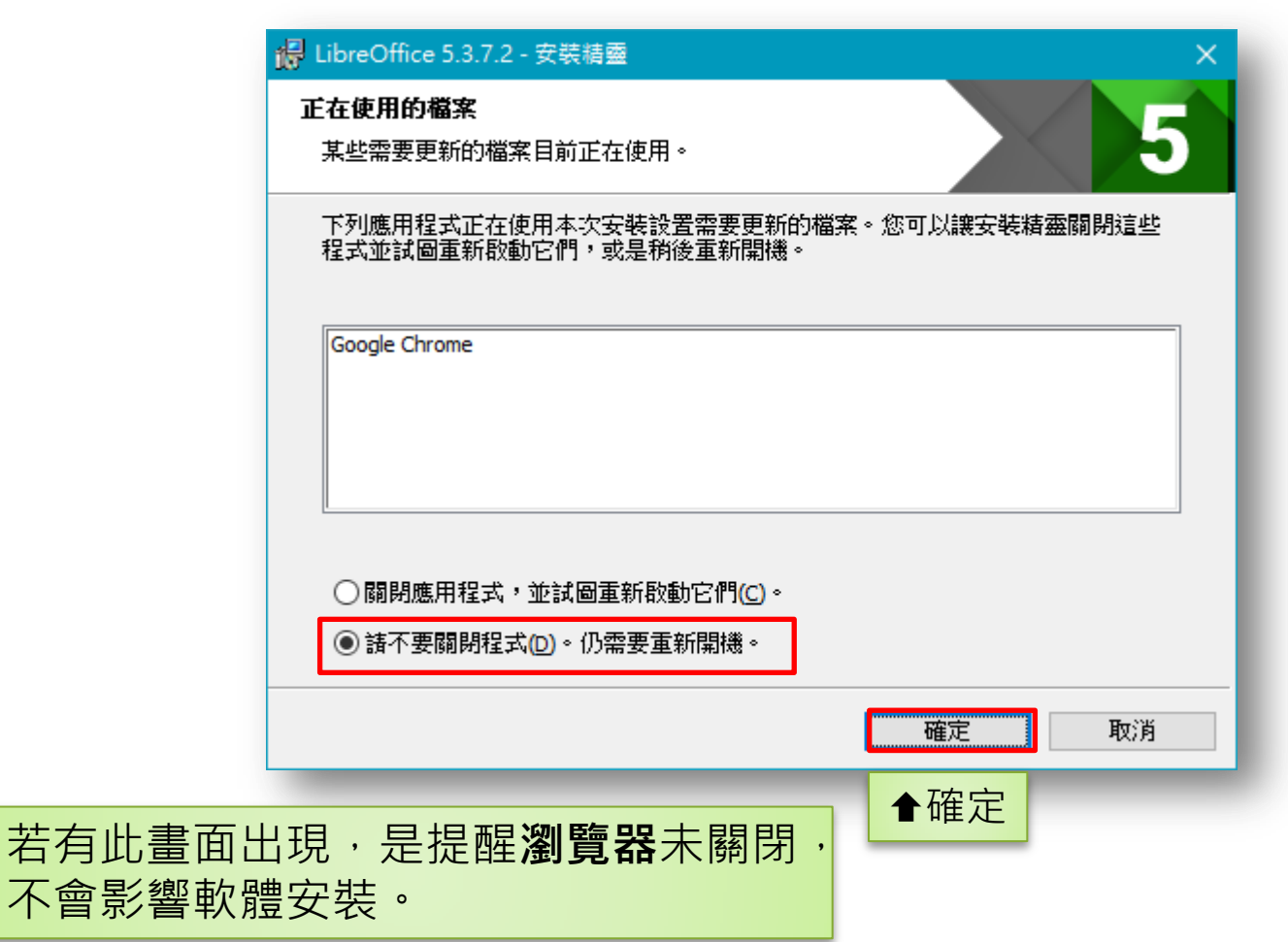

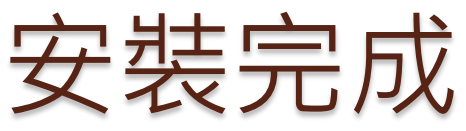

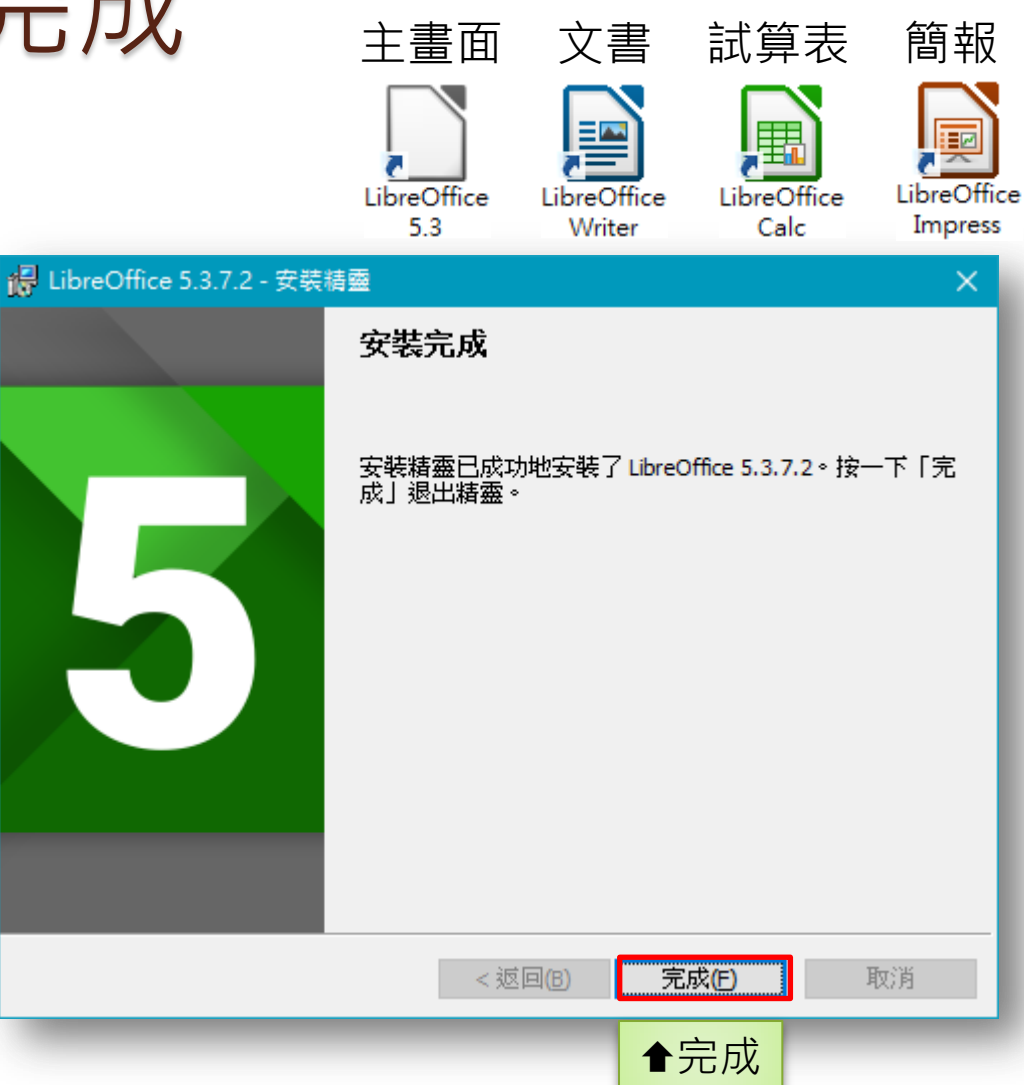

### 可以開始使用LibreOffice。